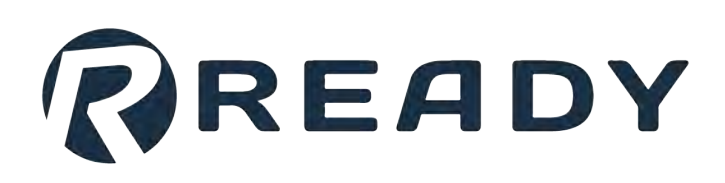

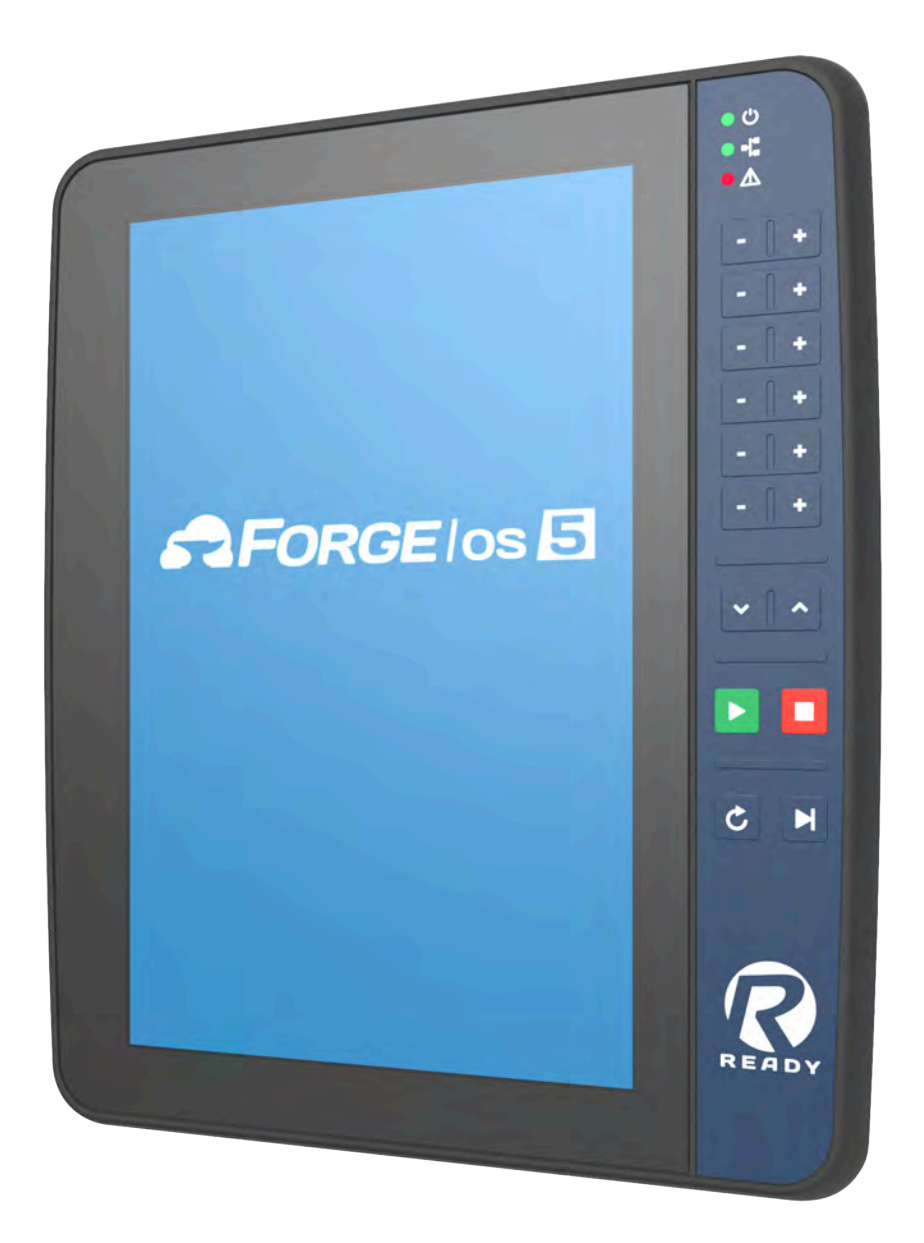

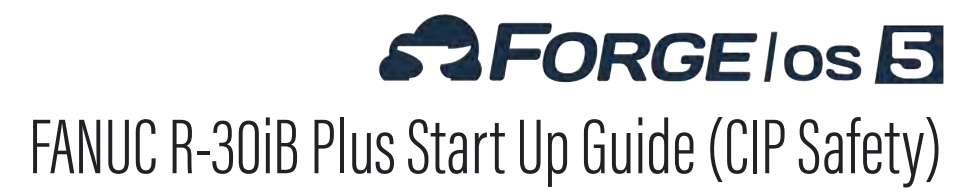

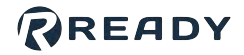

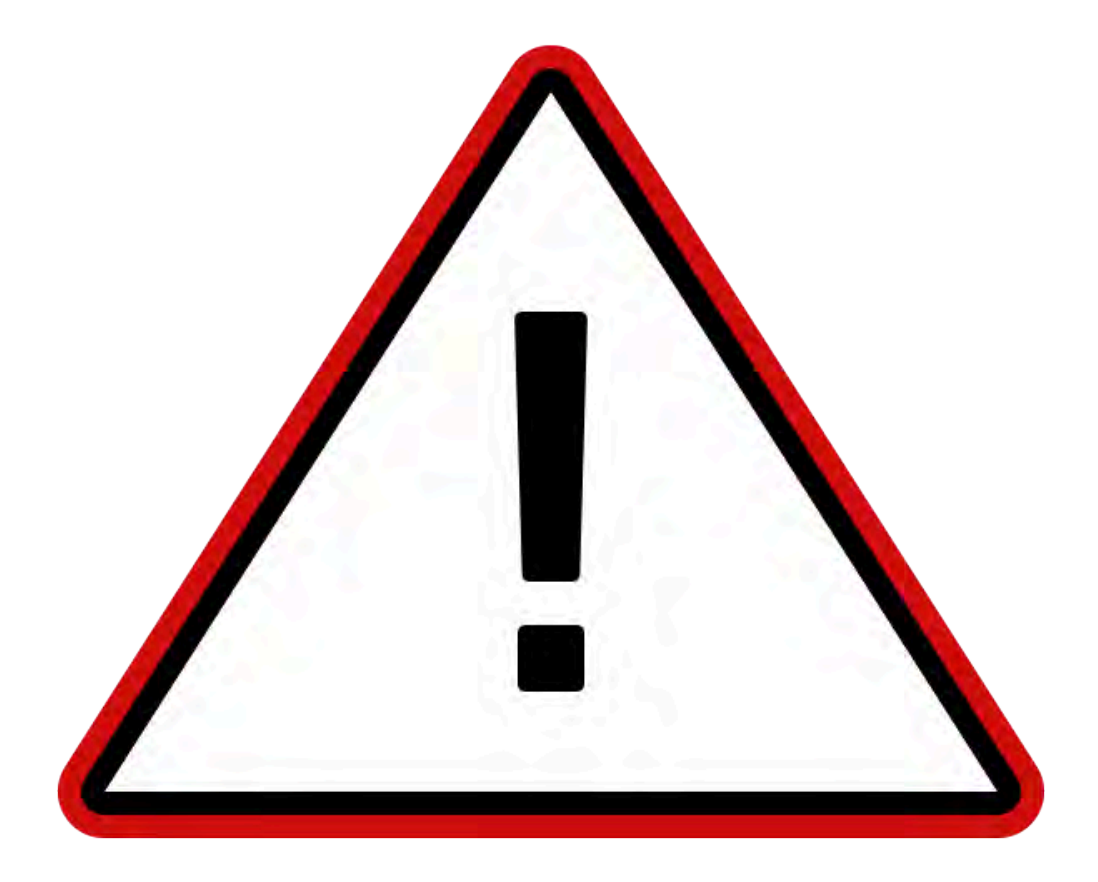

The documentation, best practices, and recommendations provided by READY Robotics do NOT constitute safety advice. Products sold through READY Robotics are not by themselves a fully integrated workcell. As required in ISO 10218-2, READY Robotics strongly recommends performing a complete risk assessment of the integrated workcell per ISO 12100. You may wish to use the methodology found in the ANSI/RIA TR R15.306 Task-based Risk Assessment Methodology.

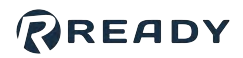

### **CONTENTS**

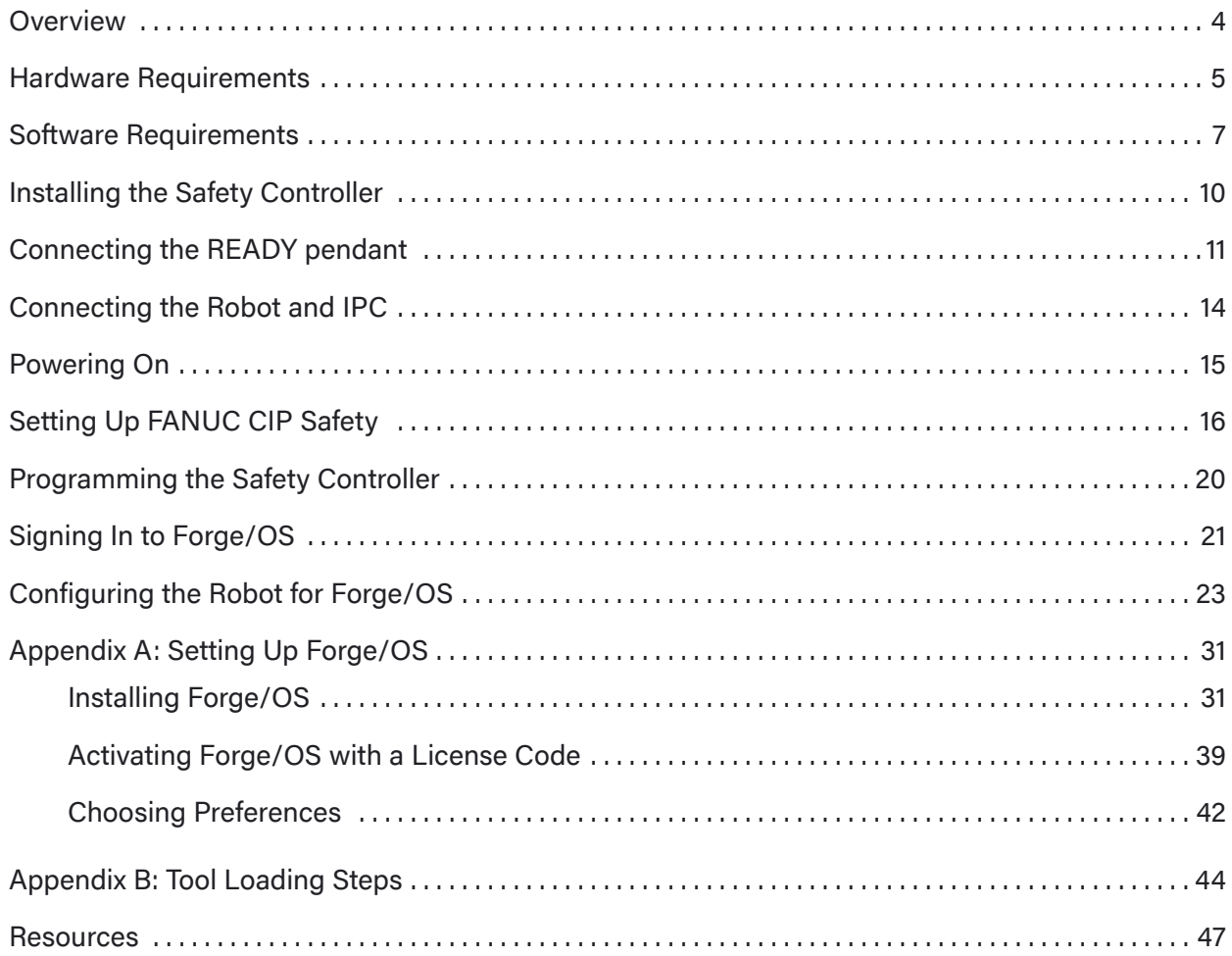

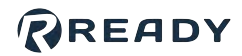

### <span id="page-3-0"></span>**OVERVIEW**

Welcome to the FANUC Start Up Guide Forge/OS 5. This guide covers the following hardware:

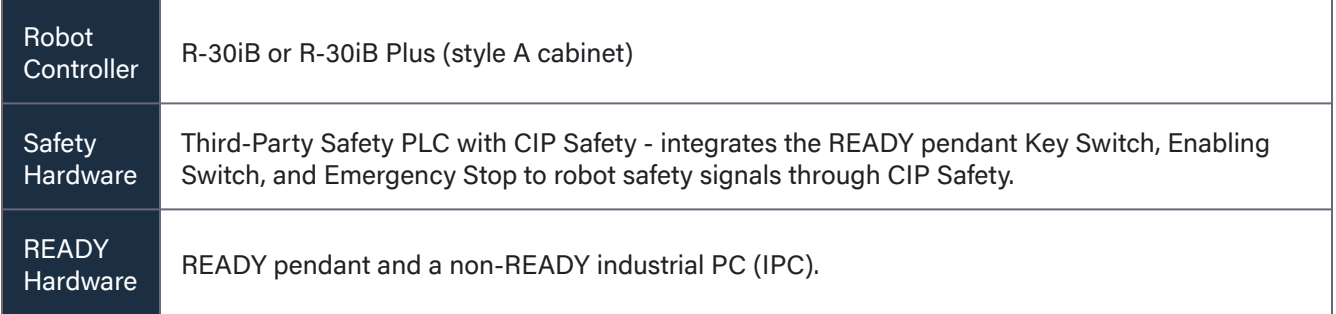

Here are the steps you will follow:

- 1. Prepare safety hardware.
- 2. Connect the READY pendant.
- 3. Connect the IPC.
- 4. Power on the system.
- 5. Program your safety hardware.
- 6. Configure your robot for Forge/OS.
- 7. Control your robot with Forge/OS!

### <span id="page-4-0"></span>**HARDWARE REQUIREMENTS**

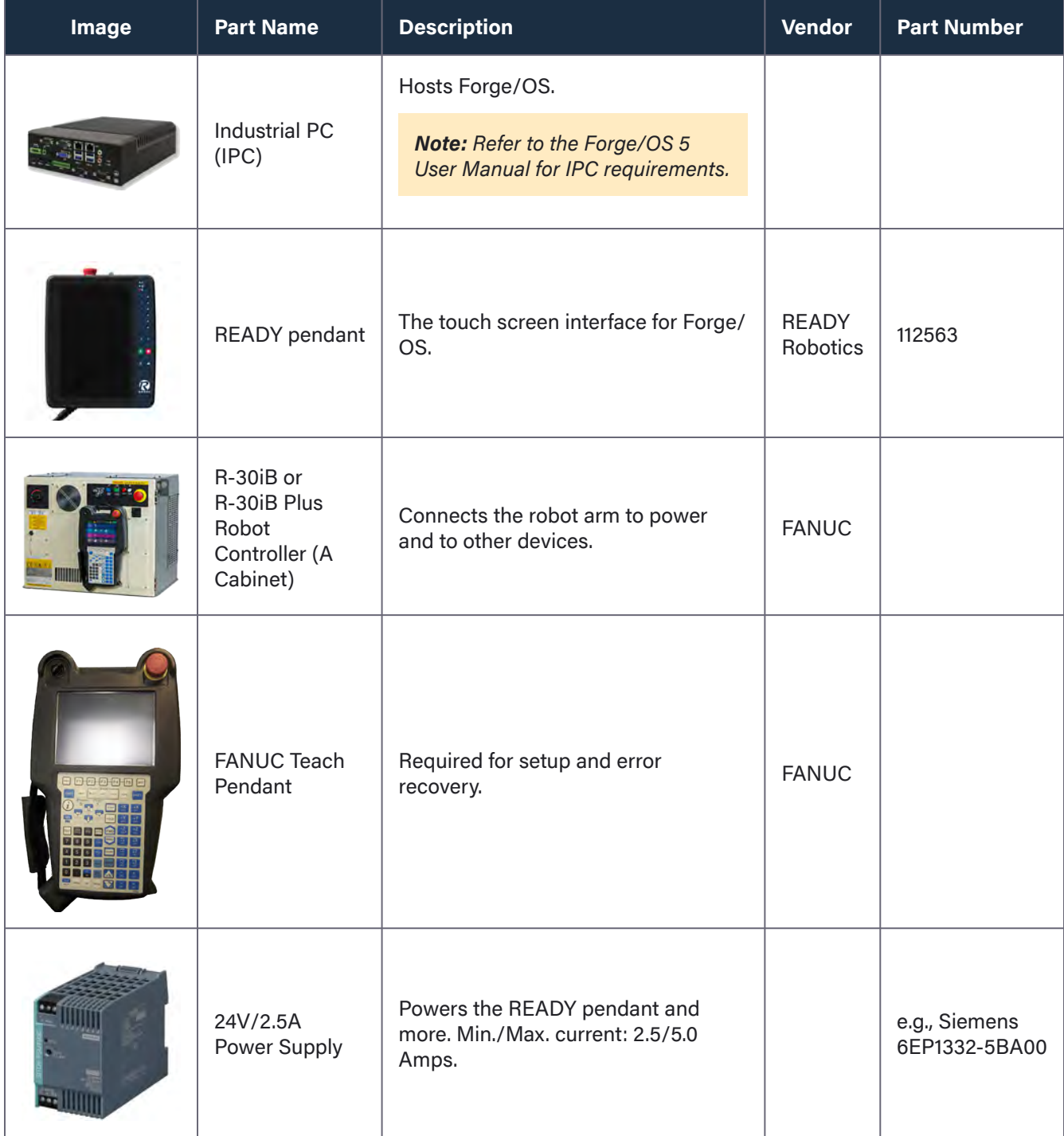

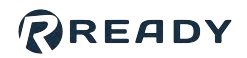

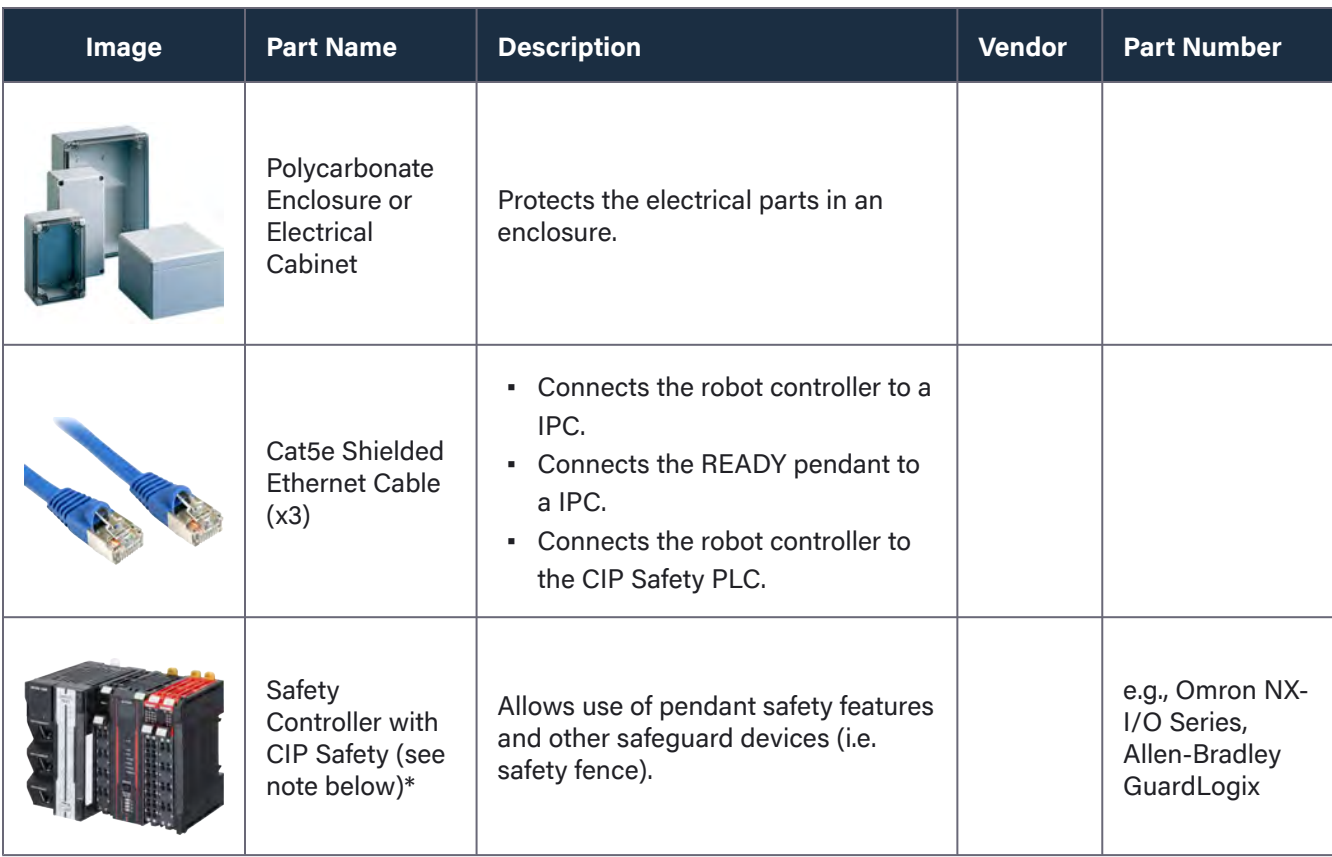

*Note: The reference material in this guide is general. The safety controller solution you choose should meet these minimum requirements:*

- *▪ 4x dual channel safety inputs*
- *▪ CIP over EtherNet/IP connection*
- *▪ Basic Safety Logic configuration*

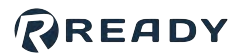

### <span id="page-6-0"></span>**SOFTWARE REQUIREMENTS**

This section explains how to check your FANUC software for these version and option requirements.

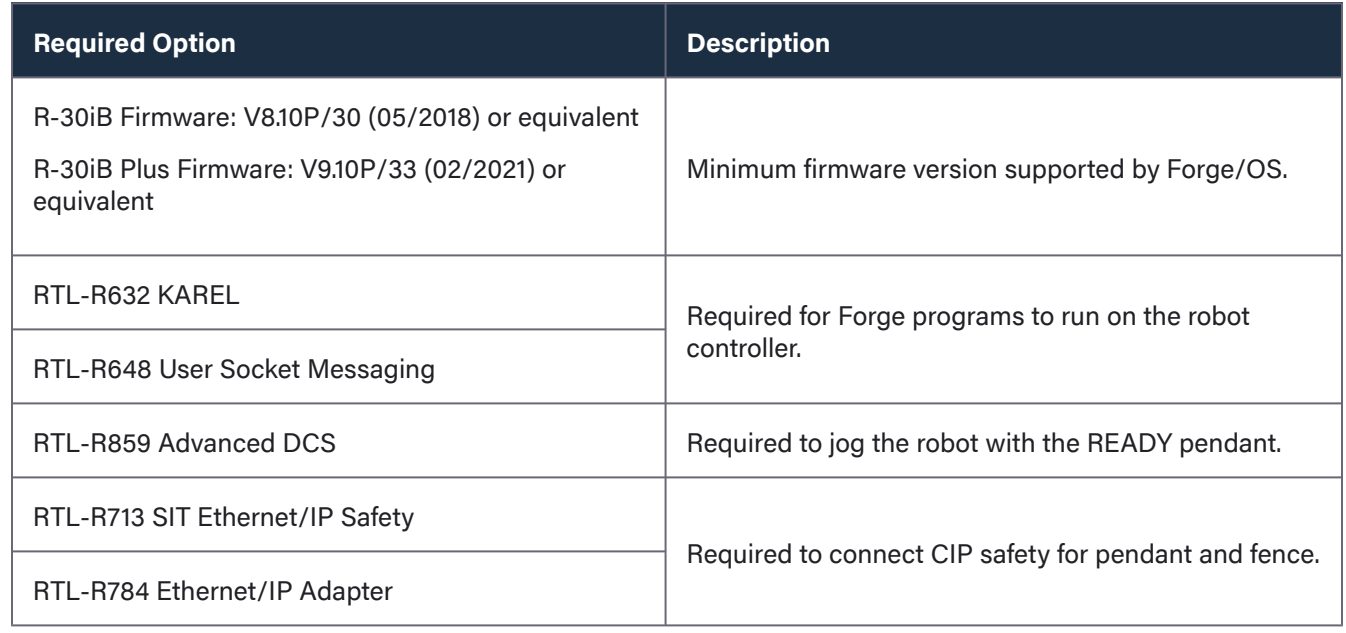

**1** Plug the FANUC controller into a power source. Follow FANUC instructions for powering the controller. . . . . . **2** Turn the power switch on the FANUC controller clockwise to power the controller on. Wait for the controller to boot up. 

**3** On the teach pendant keypad, press the **STATUS** button at the bottom.

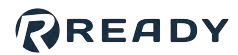

#### **4** In the STATUS menu, press **[TYPE] (F1)**, then press **Version ID (2)**.

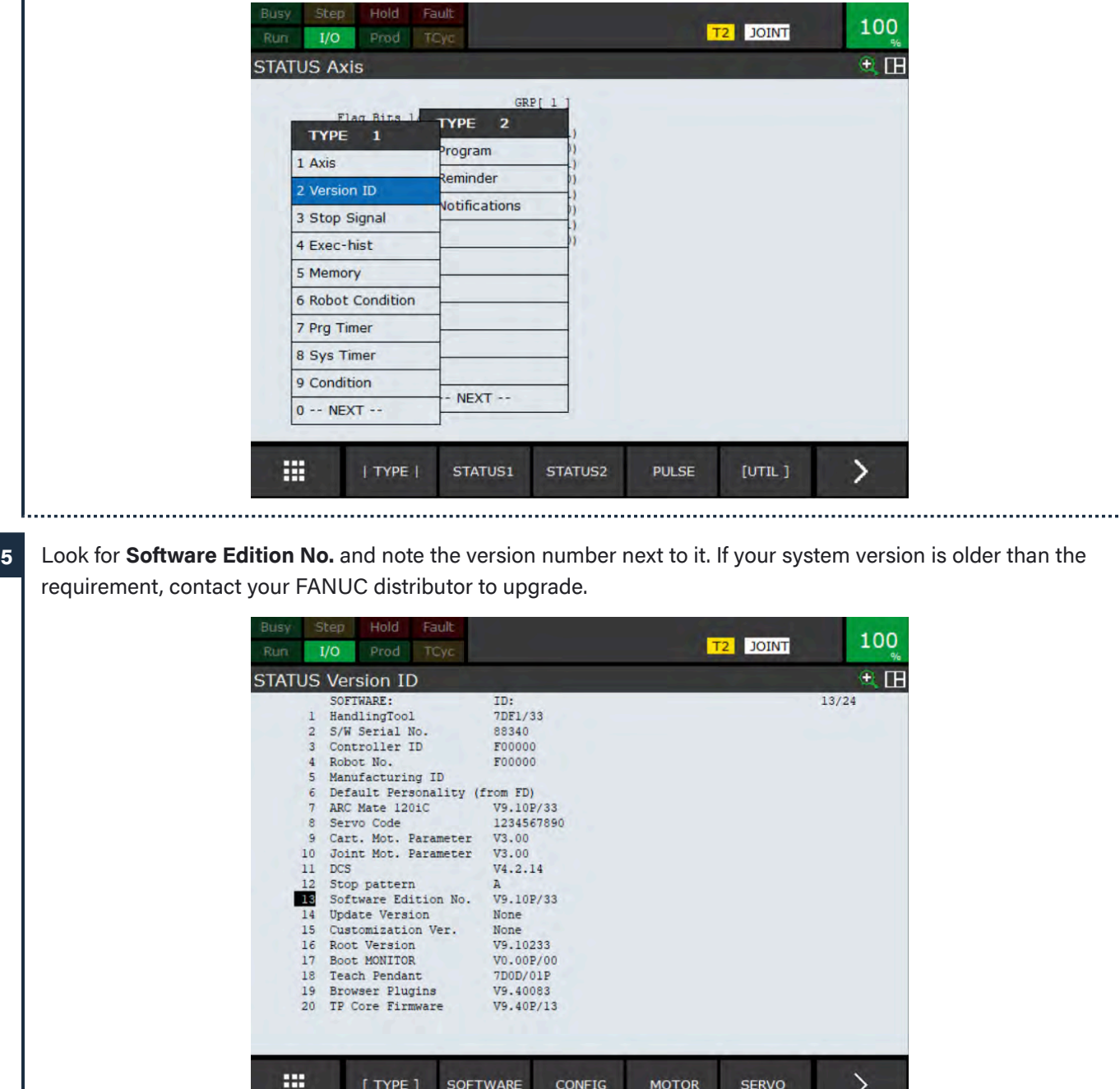

**7**

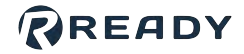

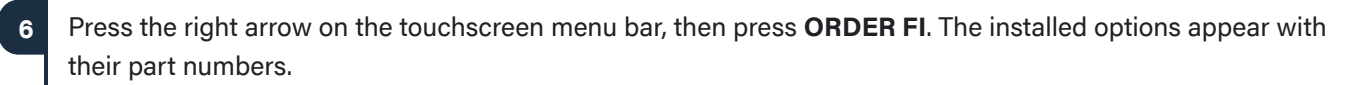

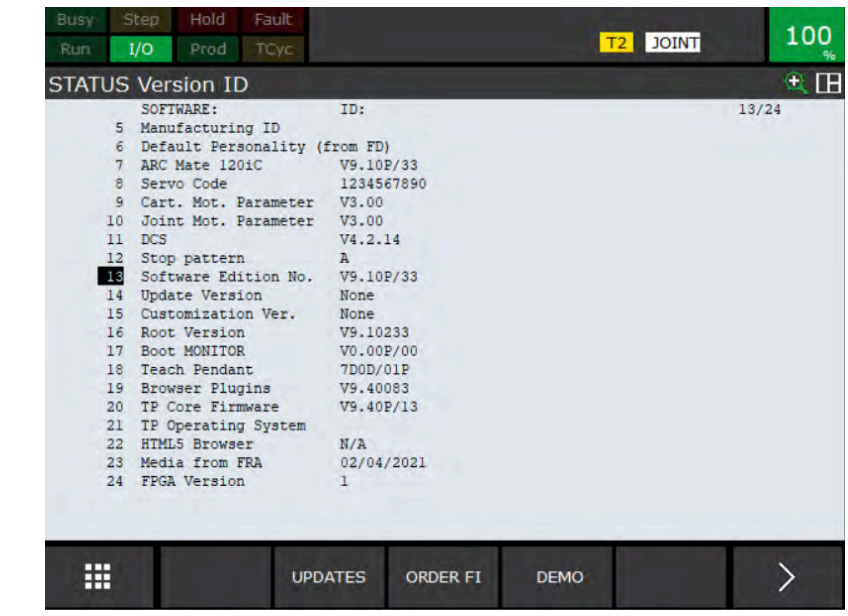

Look for the required options. Under "Continue displaying?", press **YES** to see more of the installed options. If any of your controller's required options are missing, contact your FANUC distributor to upgrade.

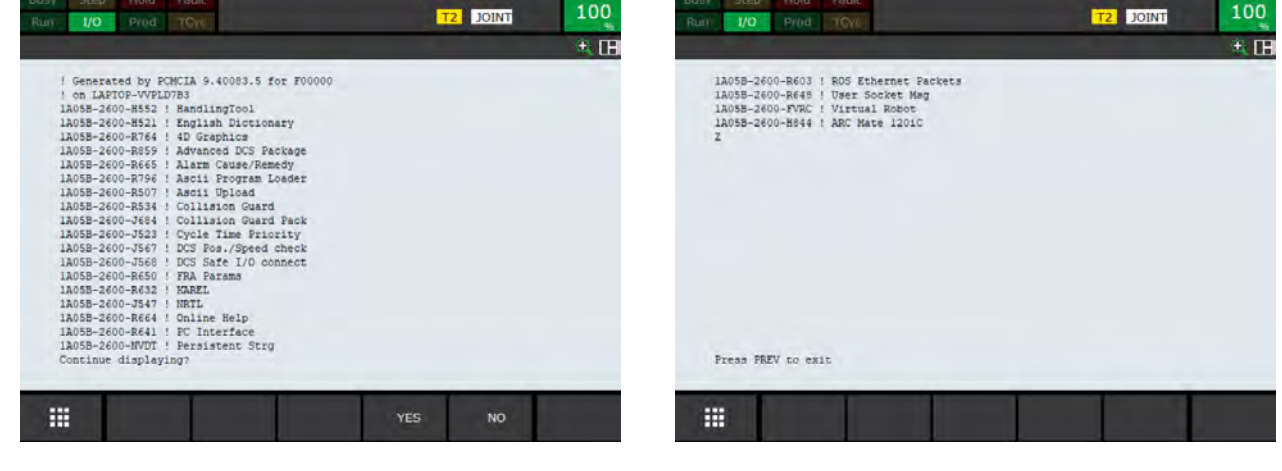

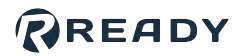

## <span id="page-9-0"></span>**INSTALLING THE SAFETY CONTROLLER**

In a safety cabinet or polycarbonate enclosure, you will install the CIP safety controller, a power supply, and terminal blocks for connecting safety input leads.

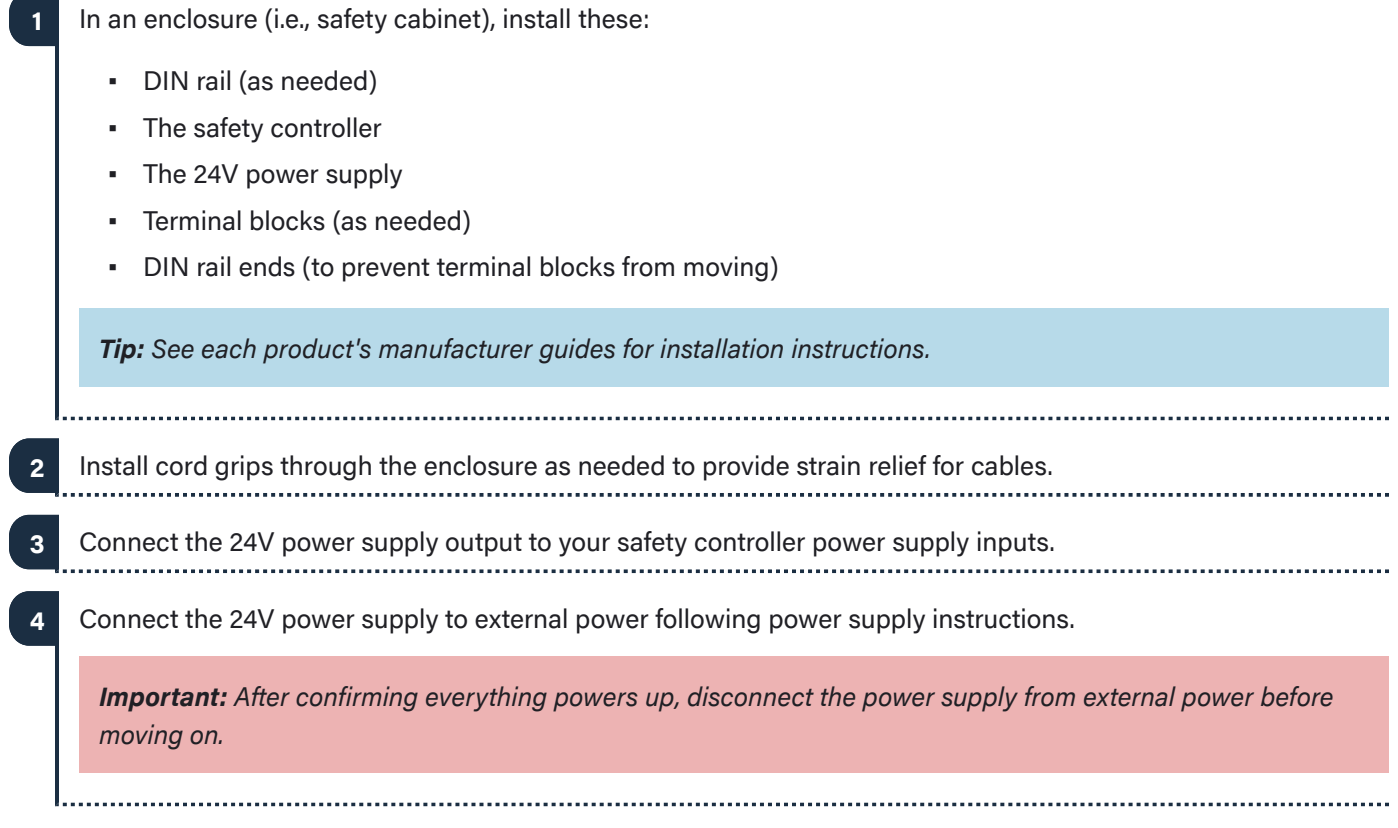

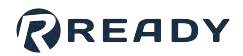

### <span id="page-10-0"></span>**CONNECTING THE READY PENDANT**

The READY pendant includes these safety outputs:

- 1. Key Switch (Robot Operation Mode)
- 2. Three-Position Enabling Switch
- 3. Emergency Stop Button

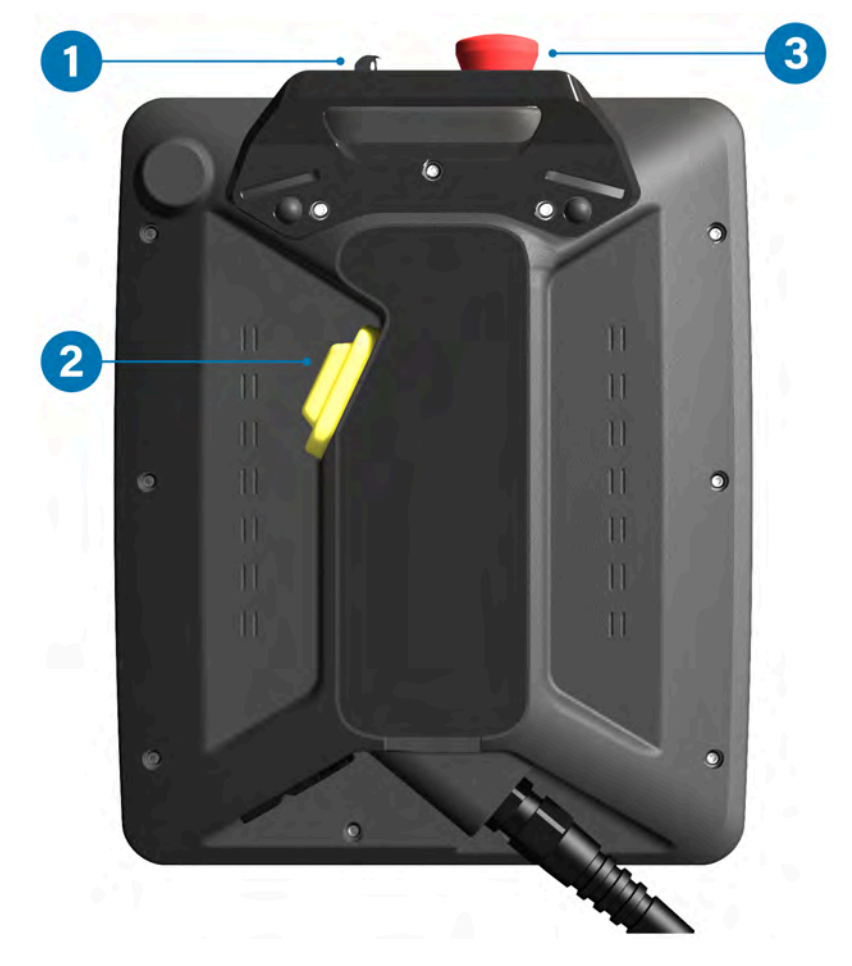

The end of the READY pendant cable includes:

- 1. One RJ45 Ethernet cable for communication with the IPC.
- 2. 15 Flying leads—2 for power, 12 for safety I/O, and 1 unused lead.

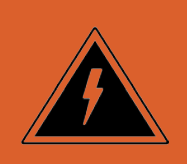

**Electric Shock Warning:** Disconnect all components from power sources before attempting this installation.

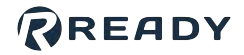

**1**

**a**

Follow these sub-steps to connect the READY pendant wiring. When connecting the READY pendant flying leads to the safety controller, refer to the destinations in table below.

*Click [this link](https://community.ready-robotics.com/wp-content/uploads/2022/03/ES_700022-4_Generic-to-Pendant_FANUC.pdf) to download a wiring diagram for reference.*

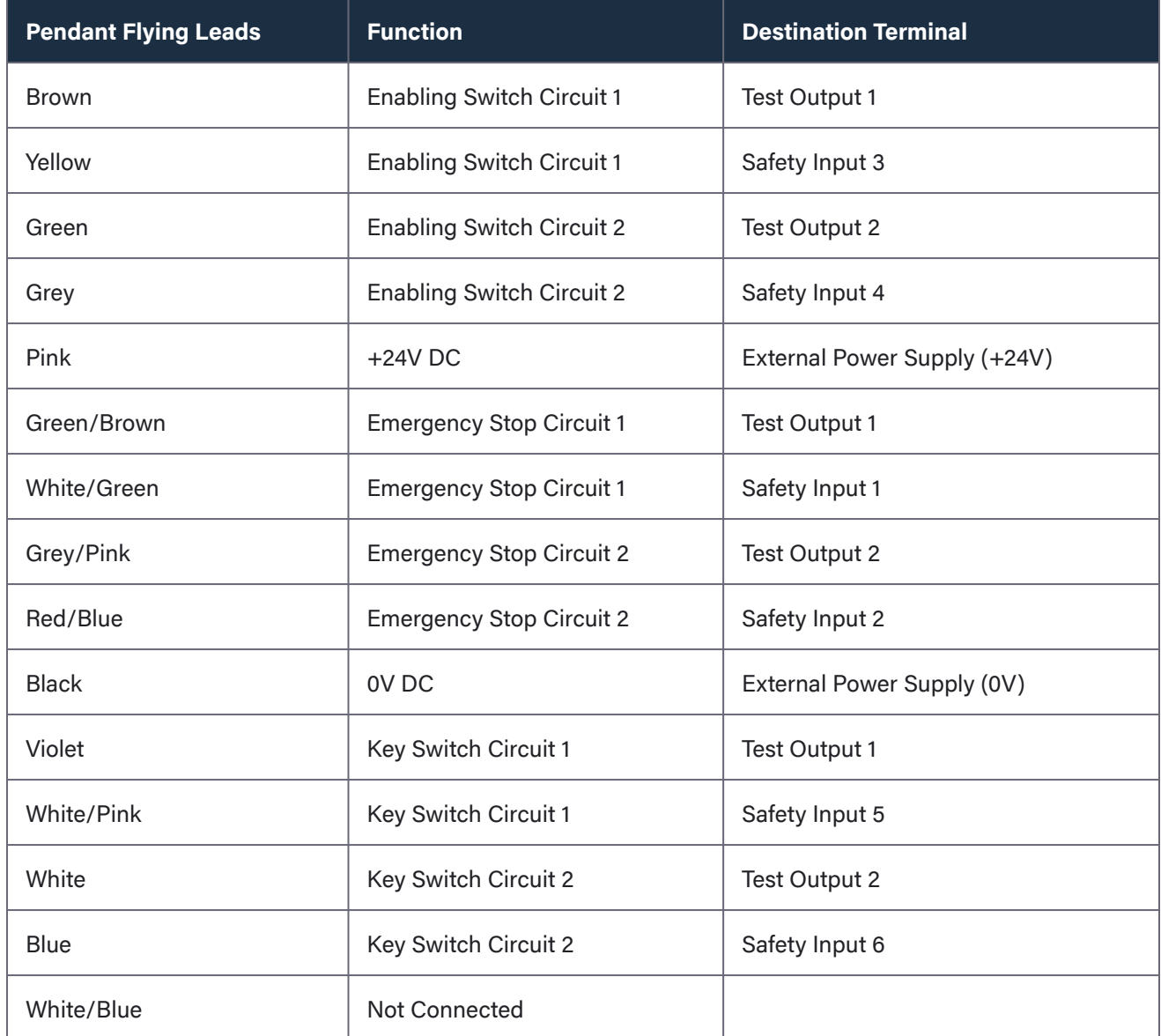

*Important: Refer to safety controller documentation for proper use of safety test outputs. You can share a test output among different devices, but each channel of a device should use a different test output.*

Connect the READY pendant's Ethernet cable to the IPC. You may connect the pendant through an Ethernet switch to increase the number of Ethernet ports.

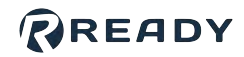

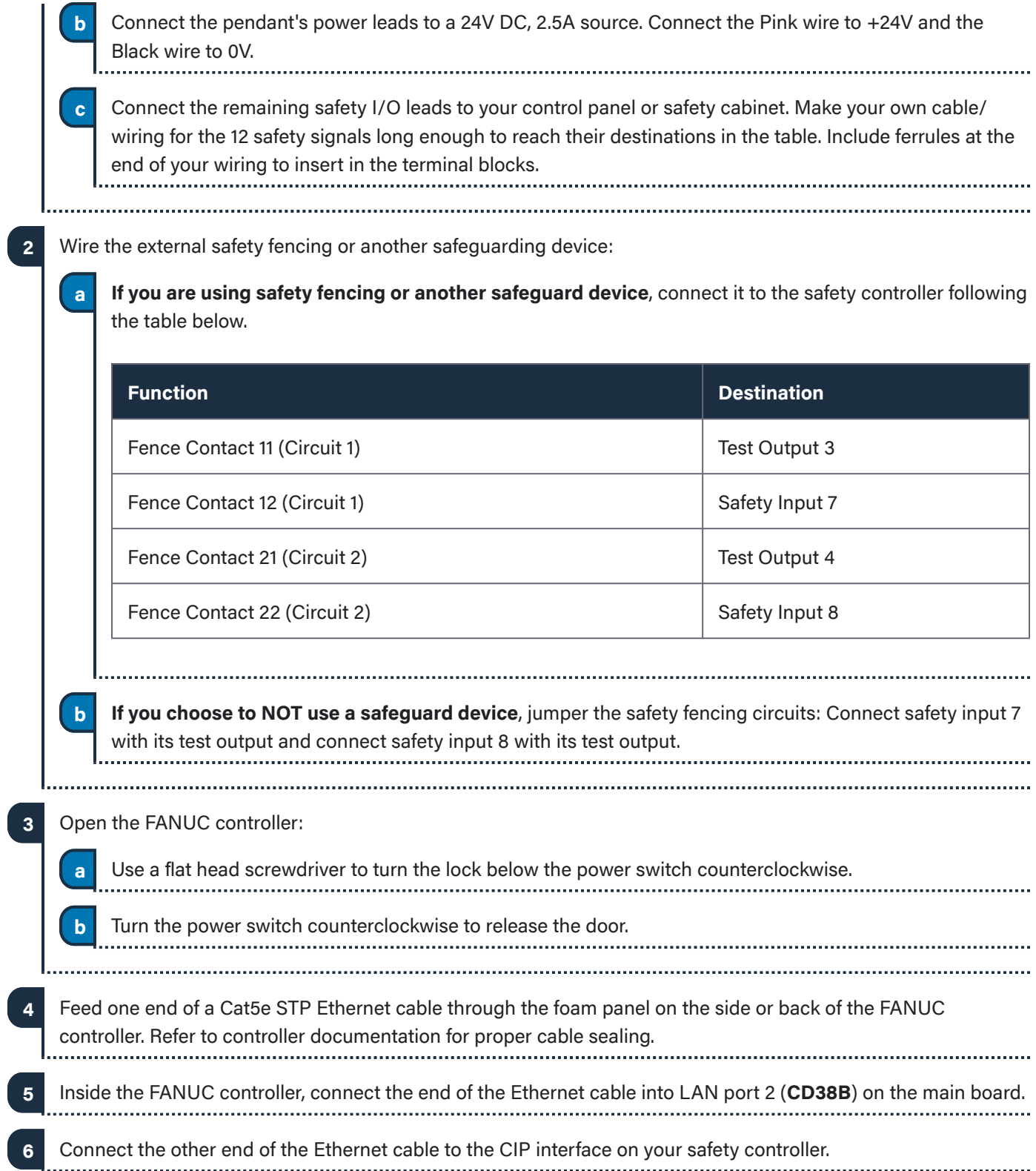

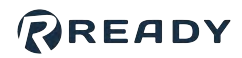

## <span id="page-13-0"></span>**CONNECTING THE ROBOT AND IPC**

Forge/OS must be able to communicate with the FANUC robot controller. This section will help you connect the IPC and robot controller using a Cat5e STP Ethernet cable.

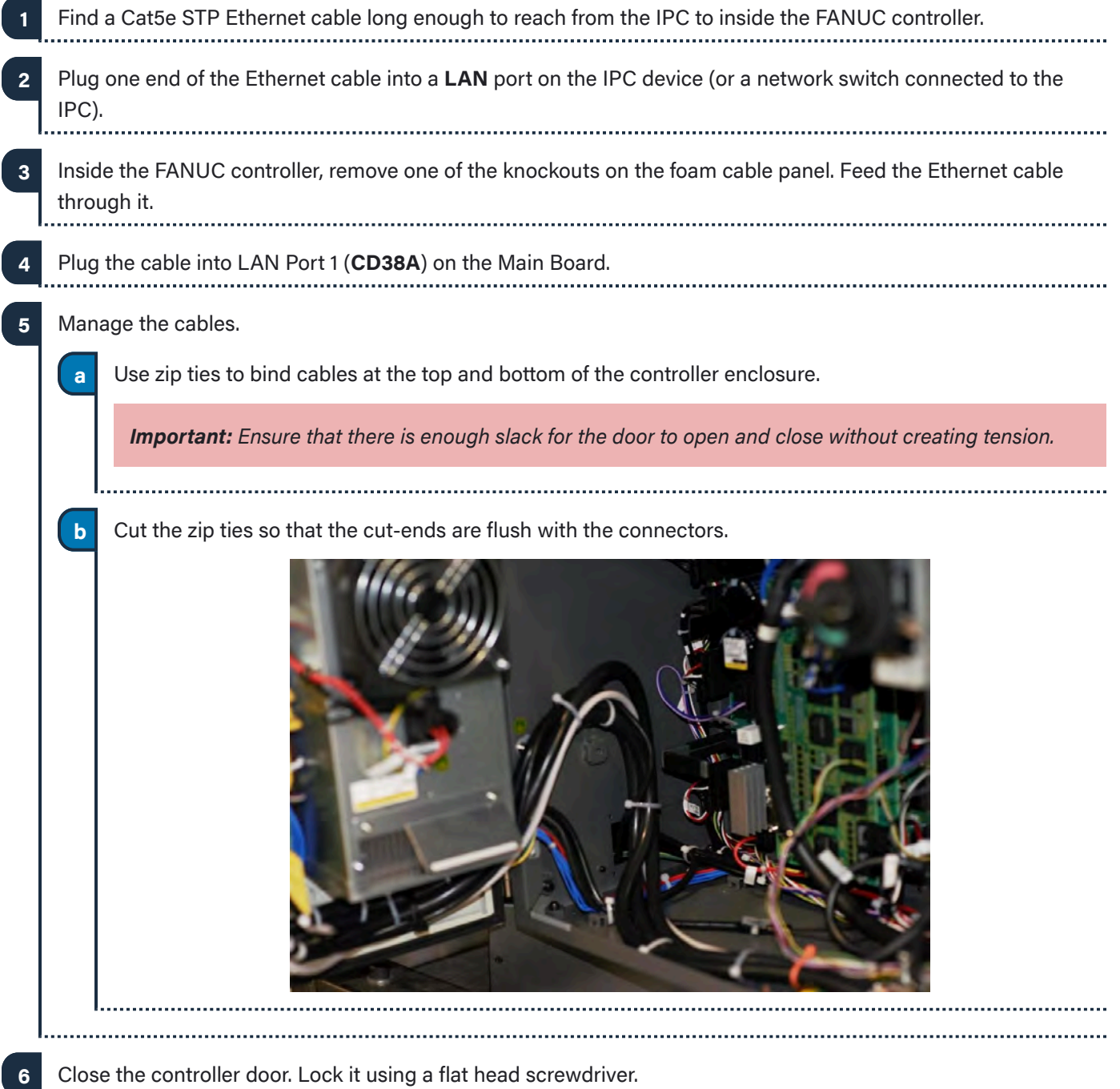

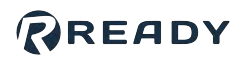

### <span id="page-14-0"></span>**POWERING ON**

In this section, you power on the system and prepare the FANUC teach pendant.

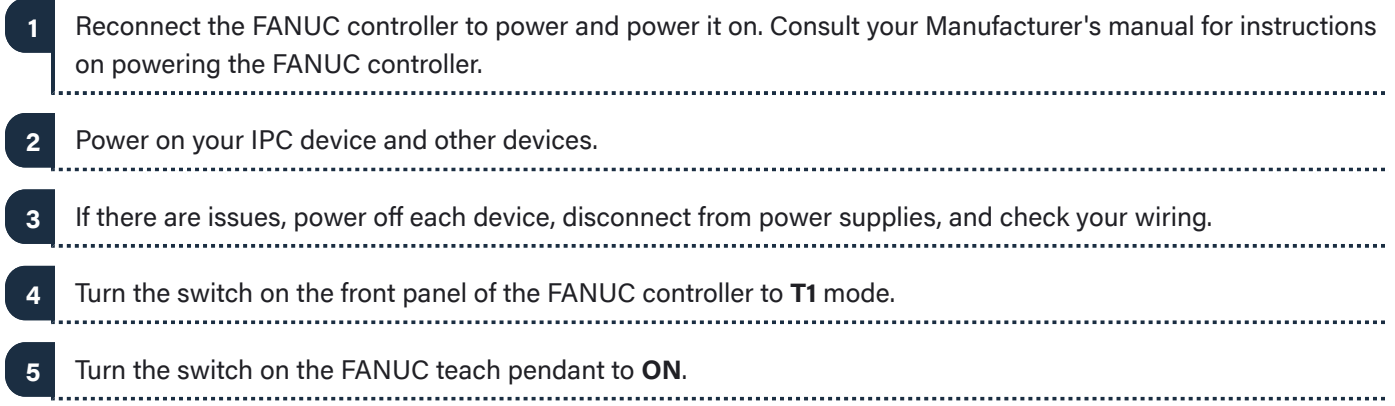

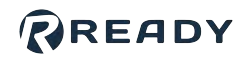

### <span id="page-15-0"></span>**SETTING UP FANUC CIP SAFETY**

In this section, you set up the FANUC controller to connect to Forge/OS and the CIP Safety PLC.

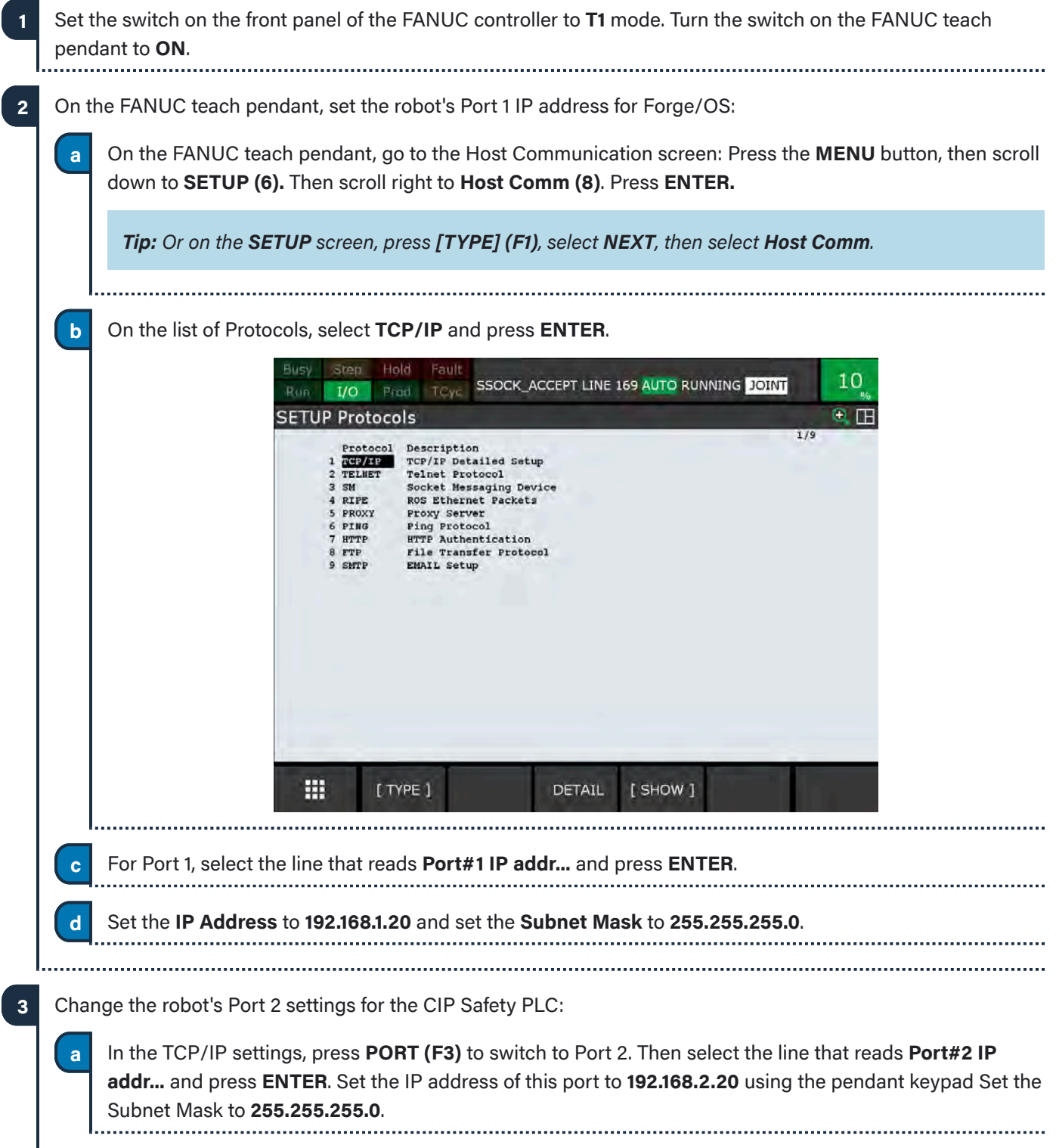

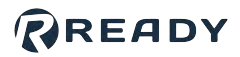

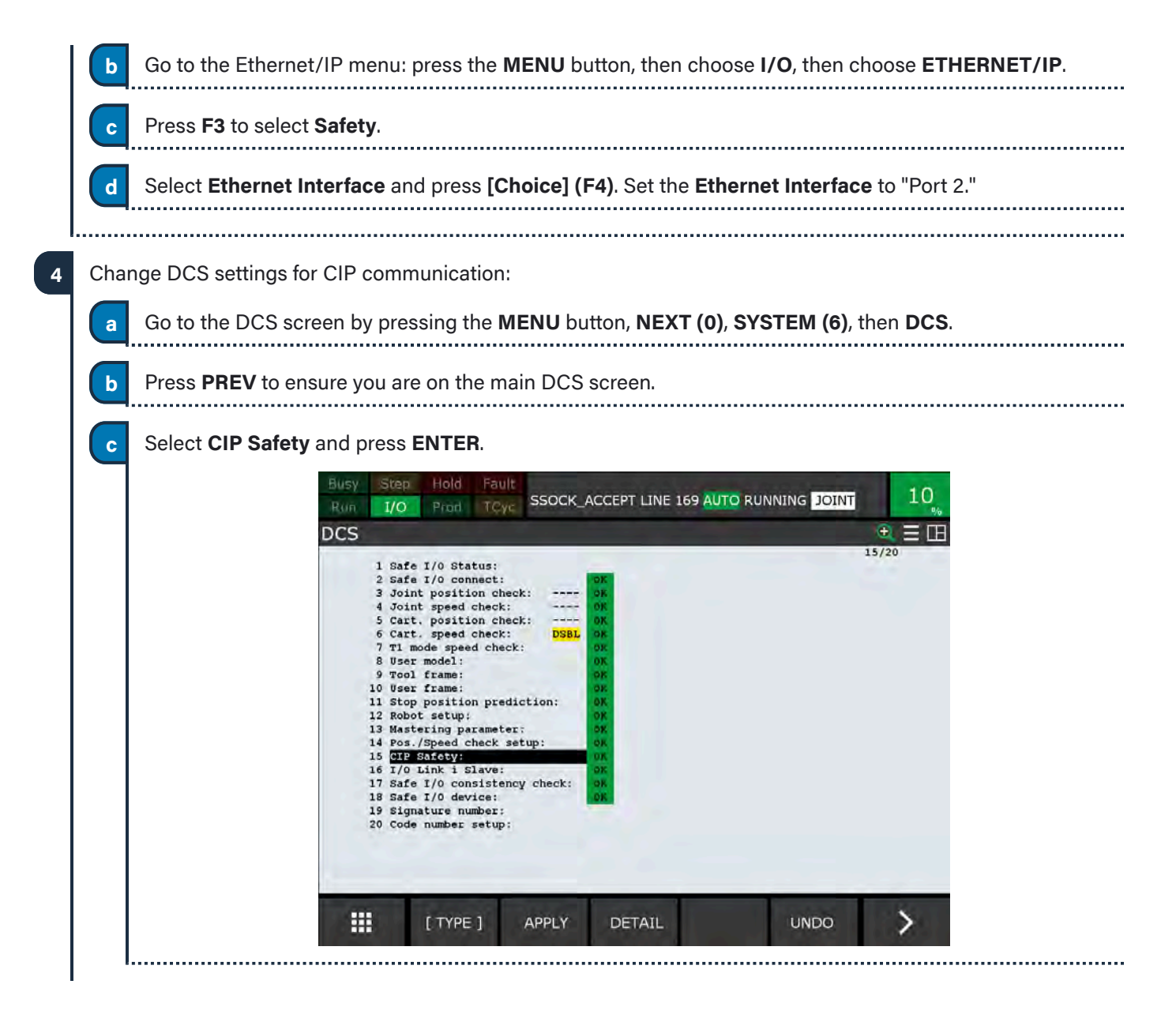

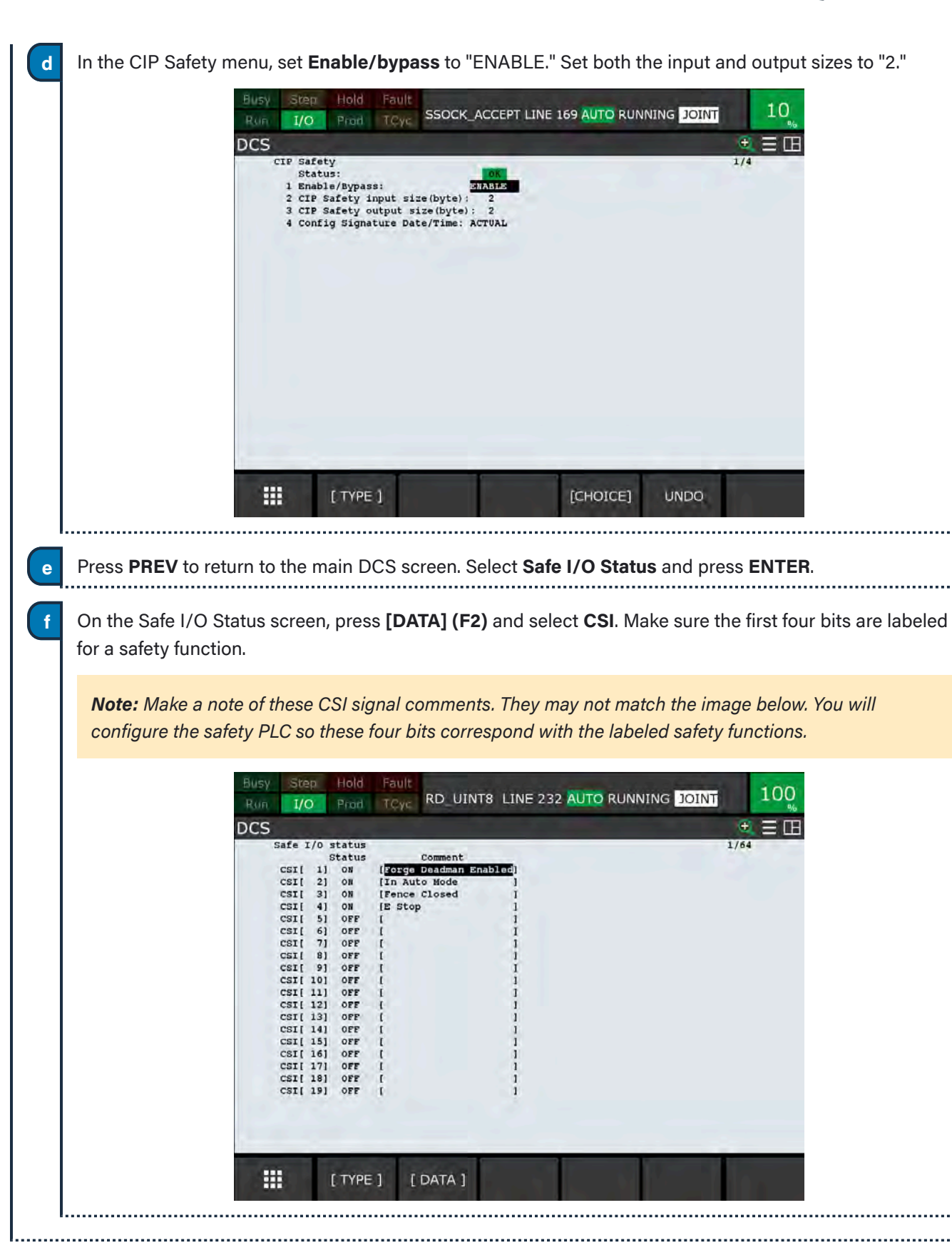

**PREADY** 

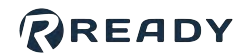

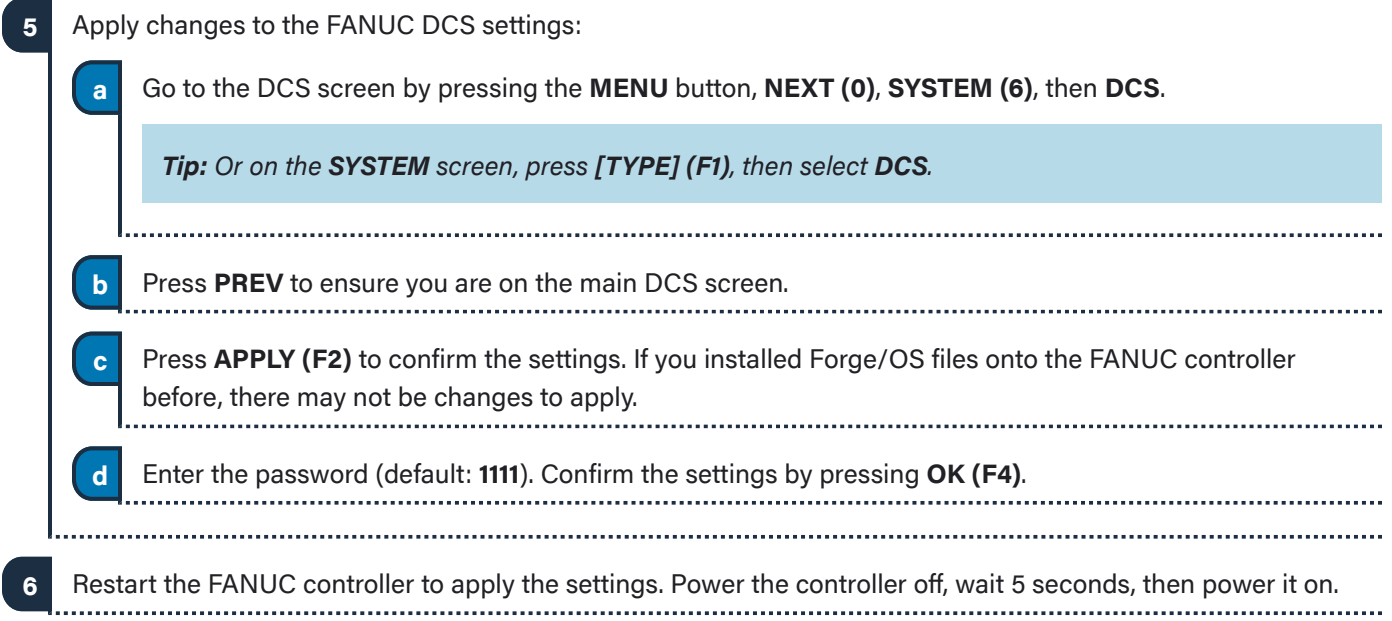

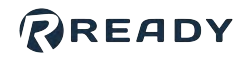

### <span id="page-19-0"></span>**PROGRAMMING THE SAFETY CONTROLLER**

In this section, you program your CIP Safety PLC to pass through safety inputs to the FANUC CSI signals.

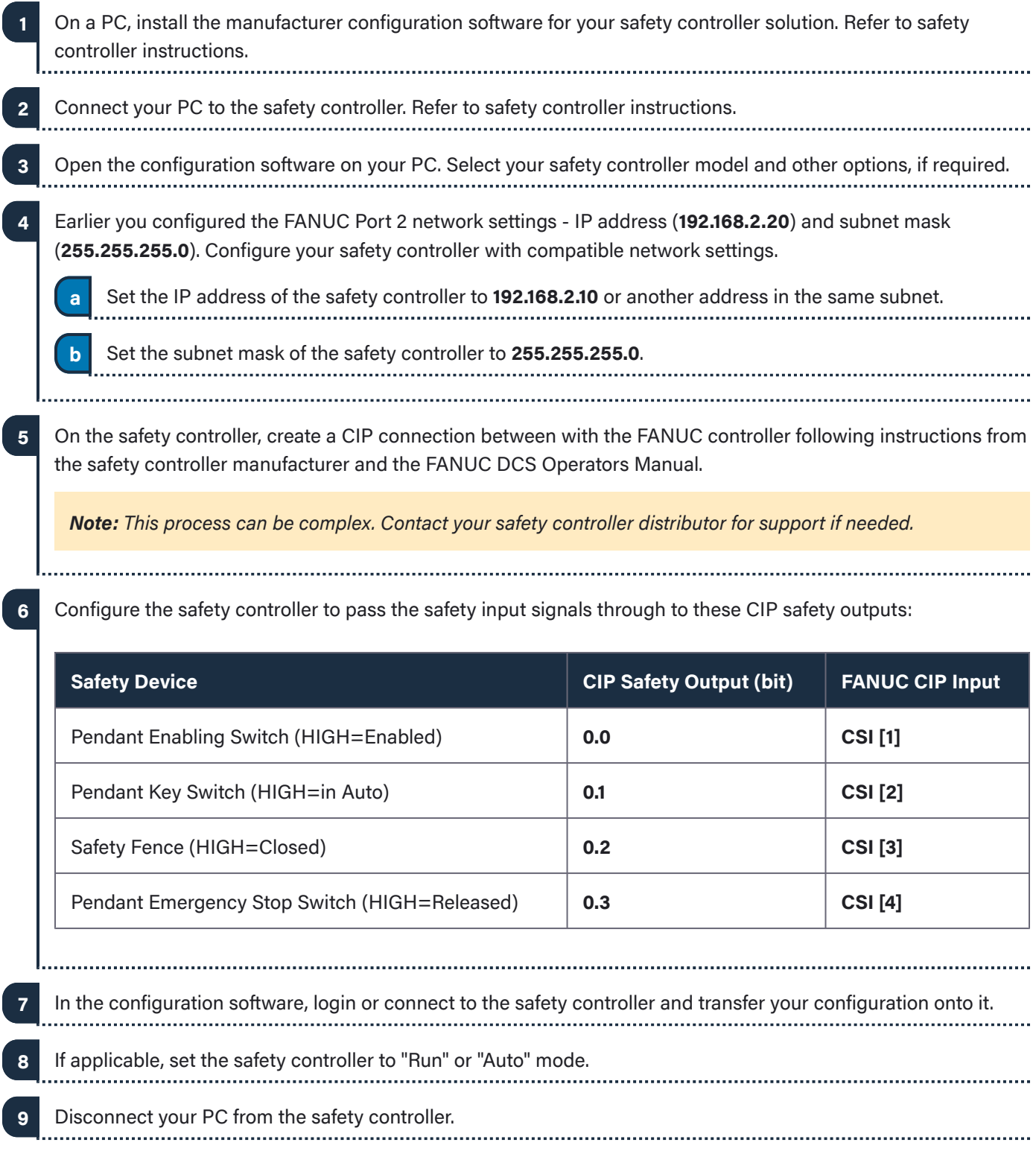

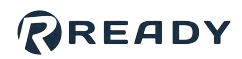

## <span id="page-20-0"></span>**SIGNING IN TO FORGE/OS**

Follow these steps to pair the READY pendant with the IPC and sign in to Forge/OS 5.

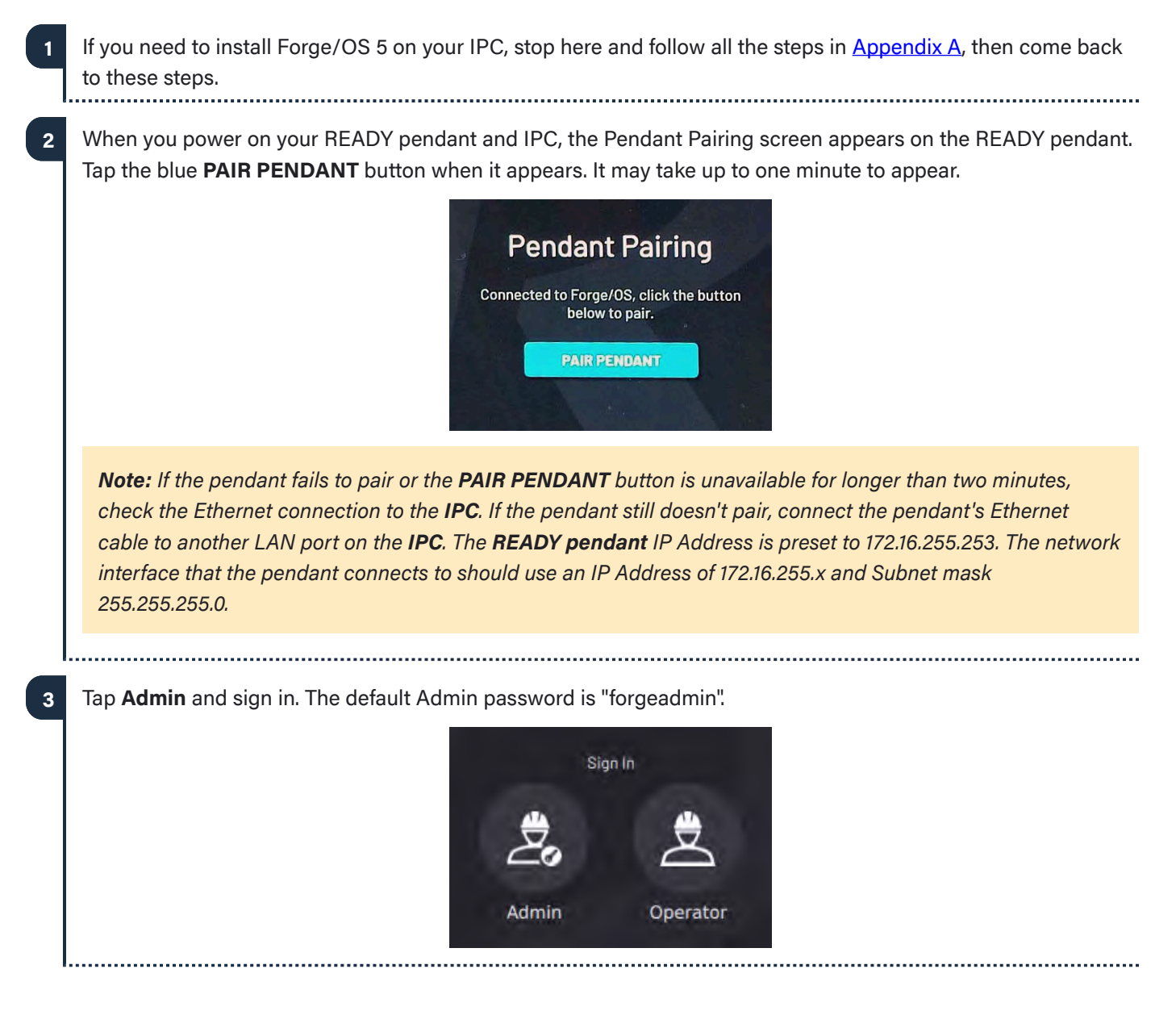

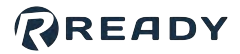

If Forge/OS is inactive, it opens the Settings app and prevents you from opening other apps. If you see the screen below, follow **[Activating Forge/OS with a License Code](#page-38-0)** in Appendix A. **4**

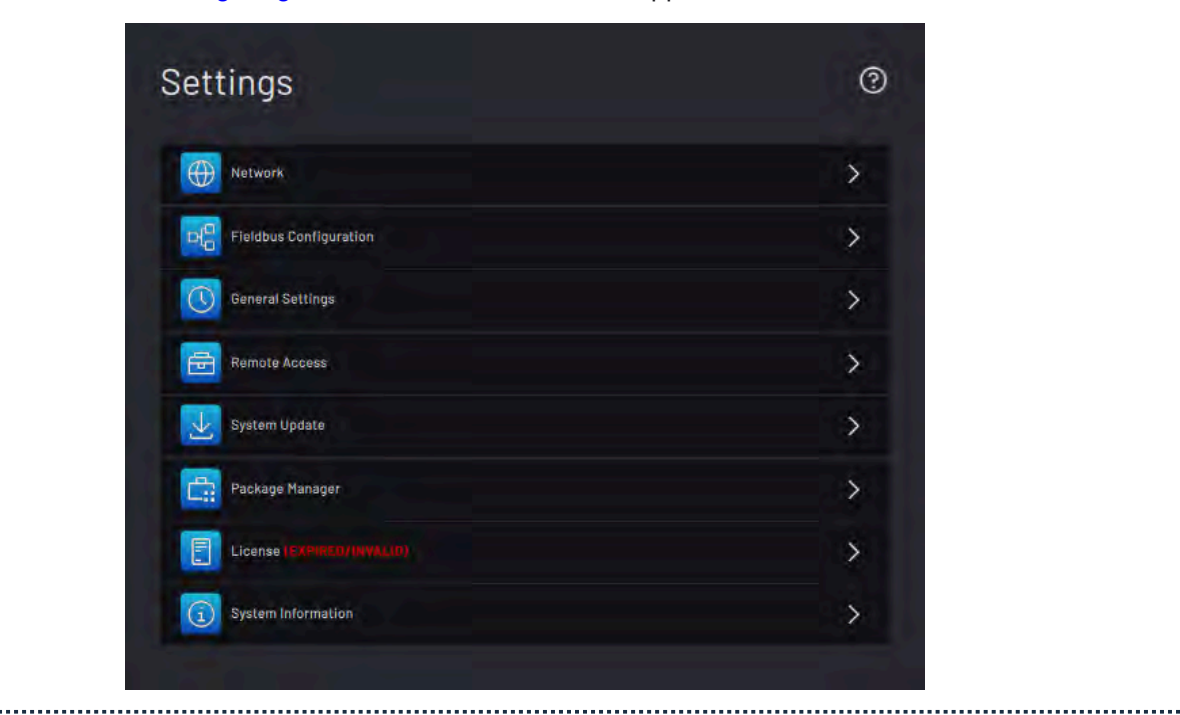

**5** With Forge/OS active, move on to the next section.

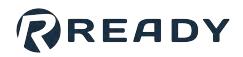

# <span id="page-22-0"></span>**CONFIGURING THE ROBOT FOR FORGE/OS**

This section shows you how to add a robot in the Forge/OS Device Configuration app and configure the FANUC controller. Make sure the FANUC controller and Forge/OS devices are powered on.

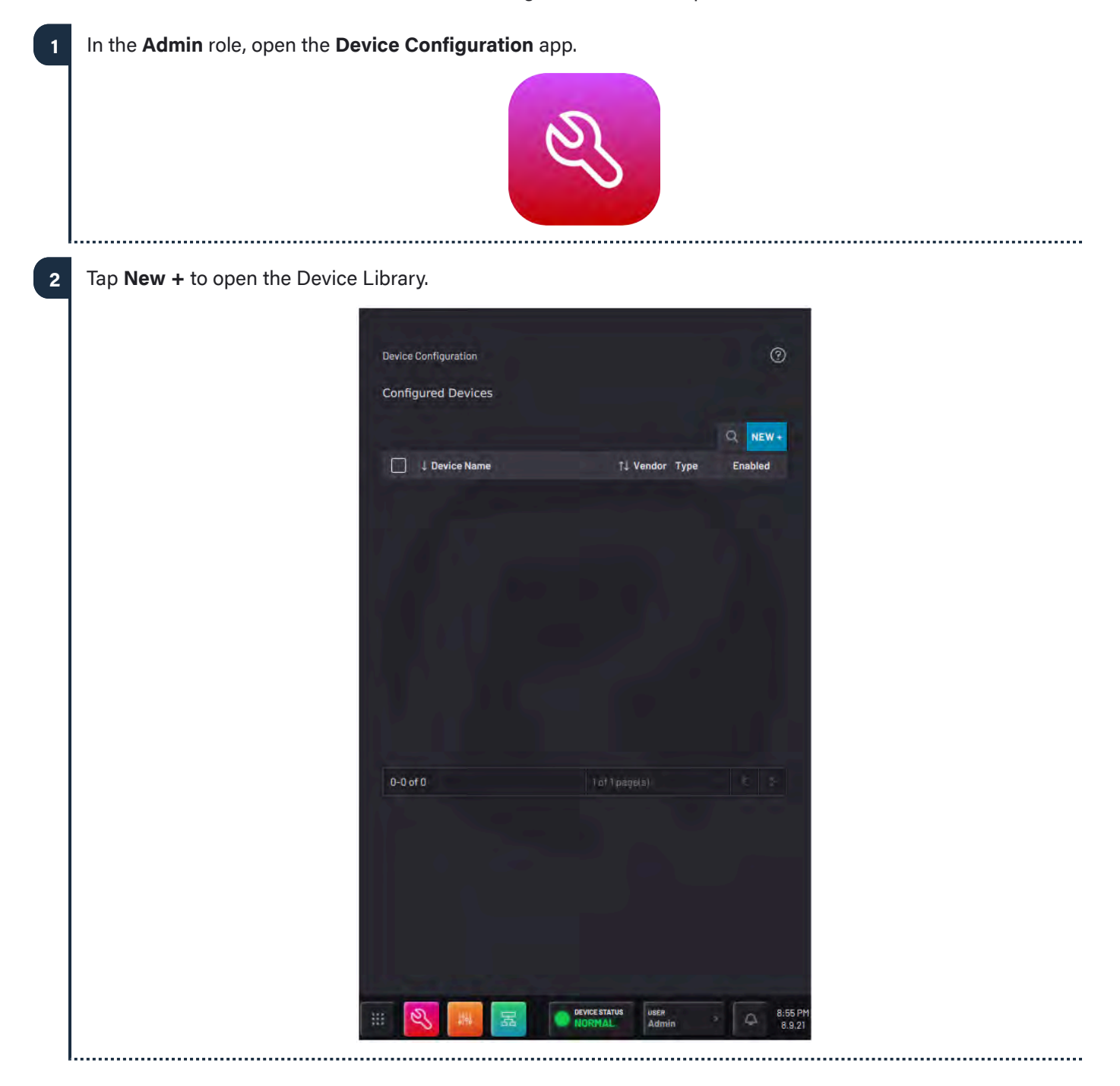

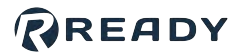

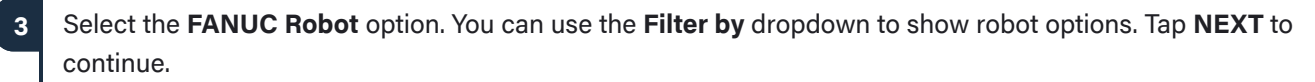

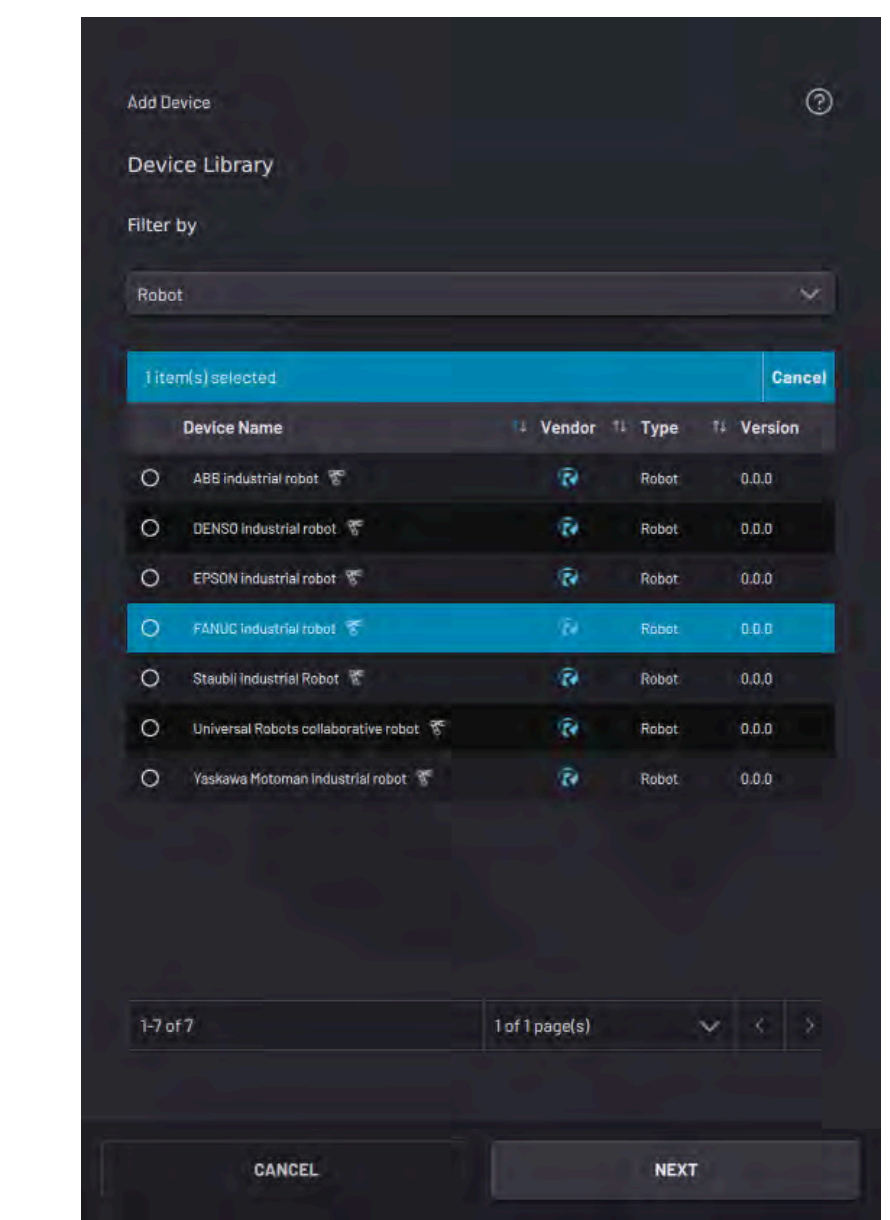

Give the robot a **Device Name** and enter the **IP Address**.

**4**

*Note: Enter the same IP address that you set on the FANUC controller.*

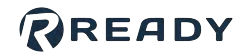

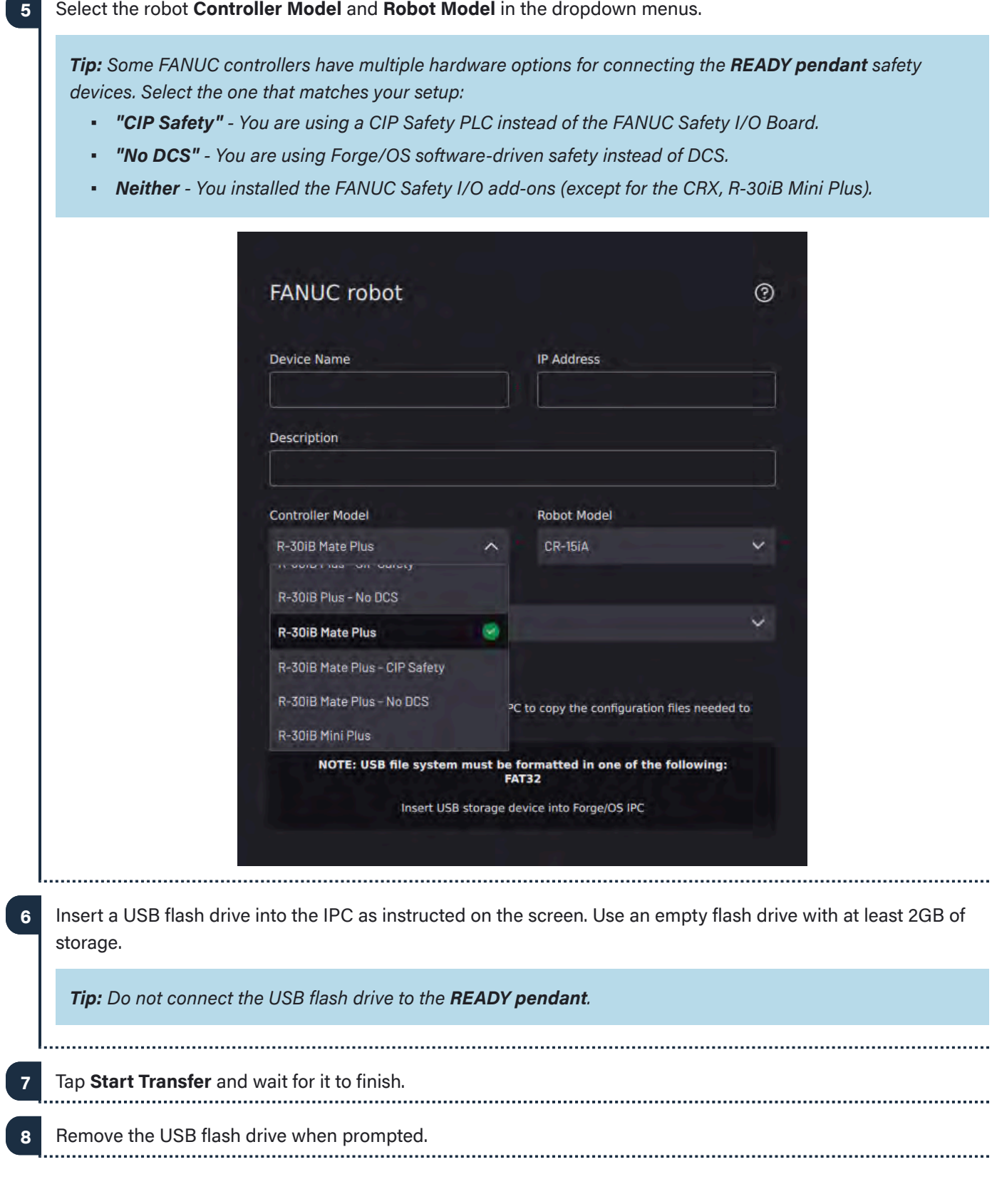

 $\ldots$ 

....

 $\ldots$ 

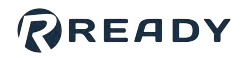

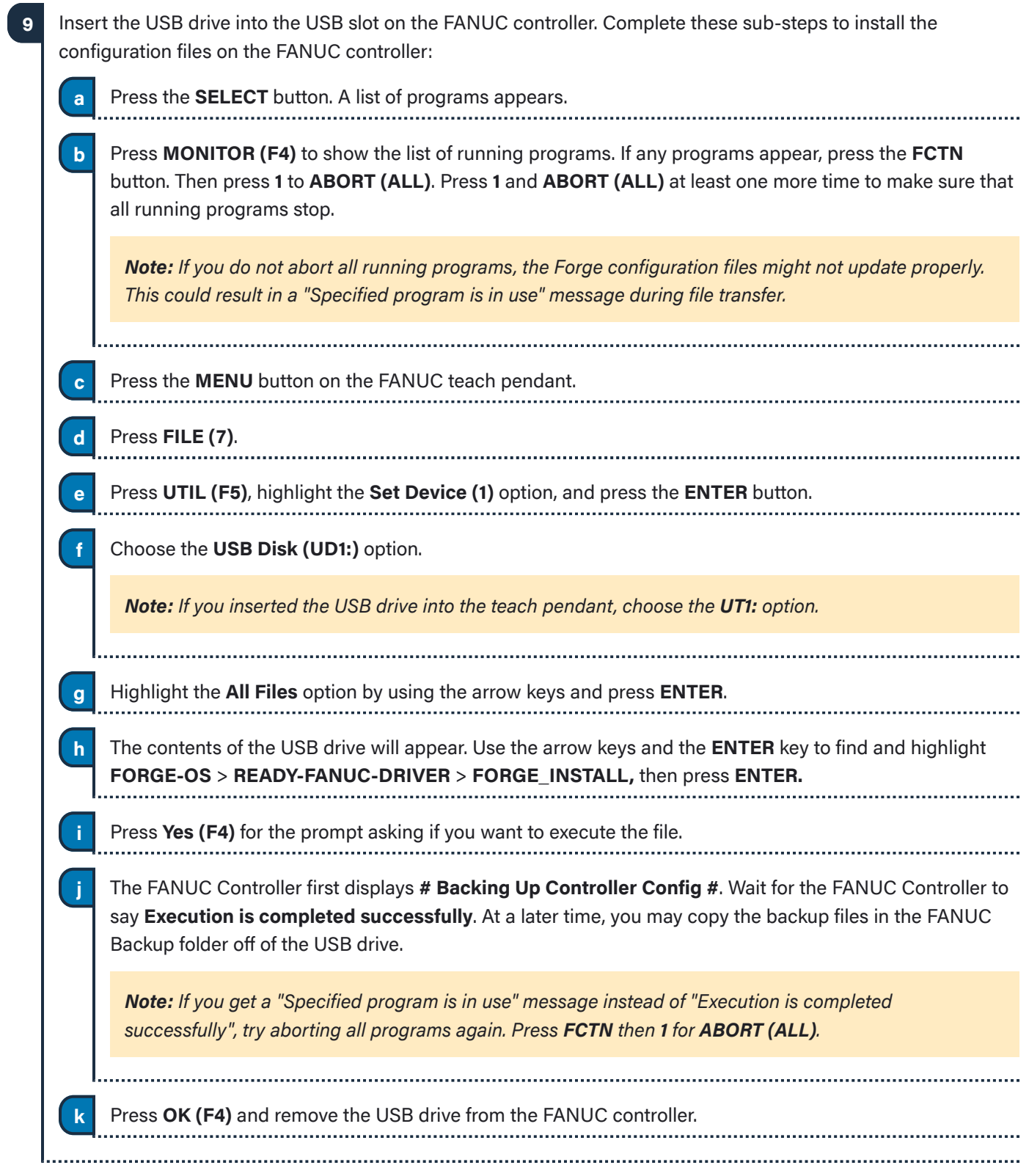

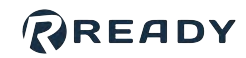

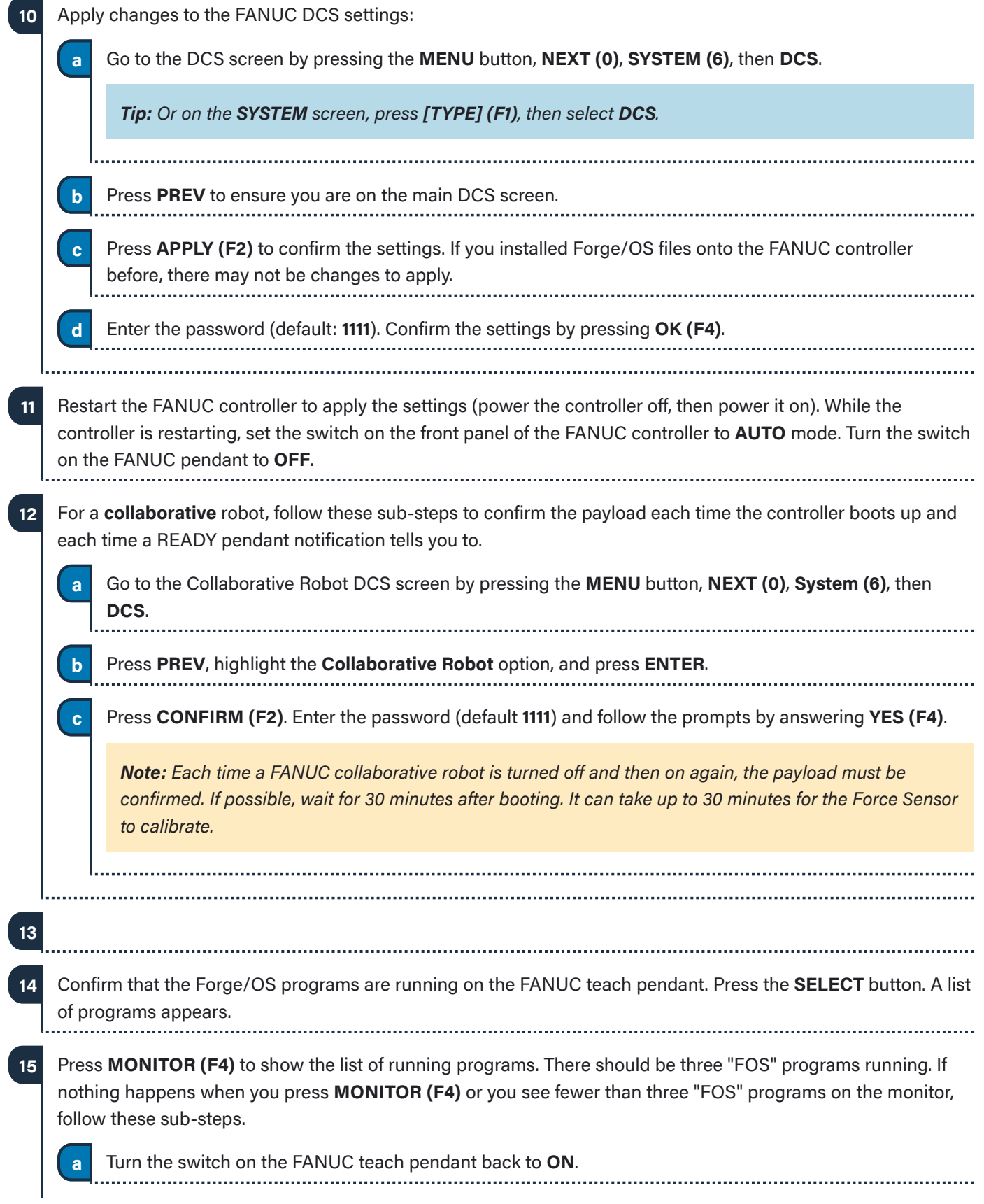

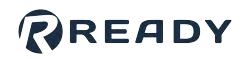

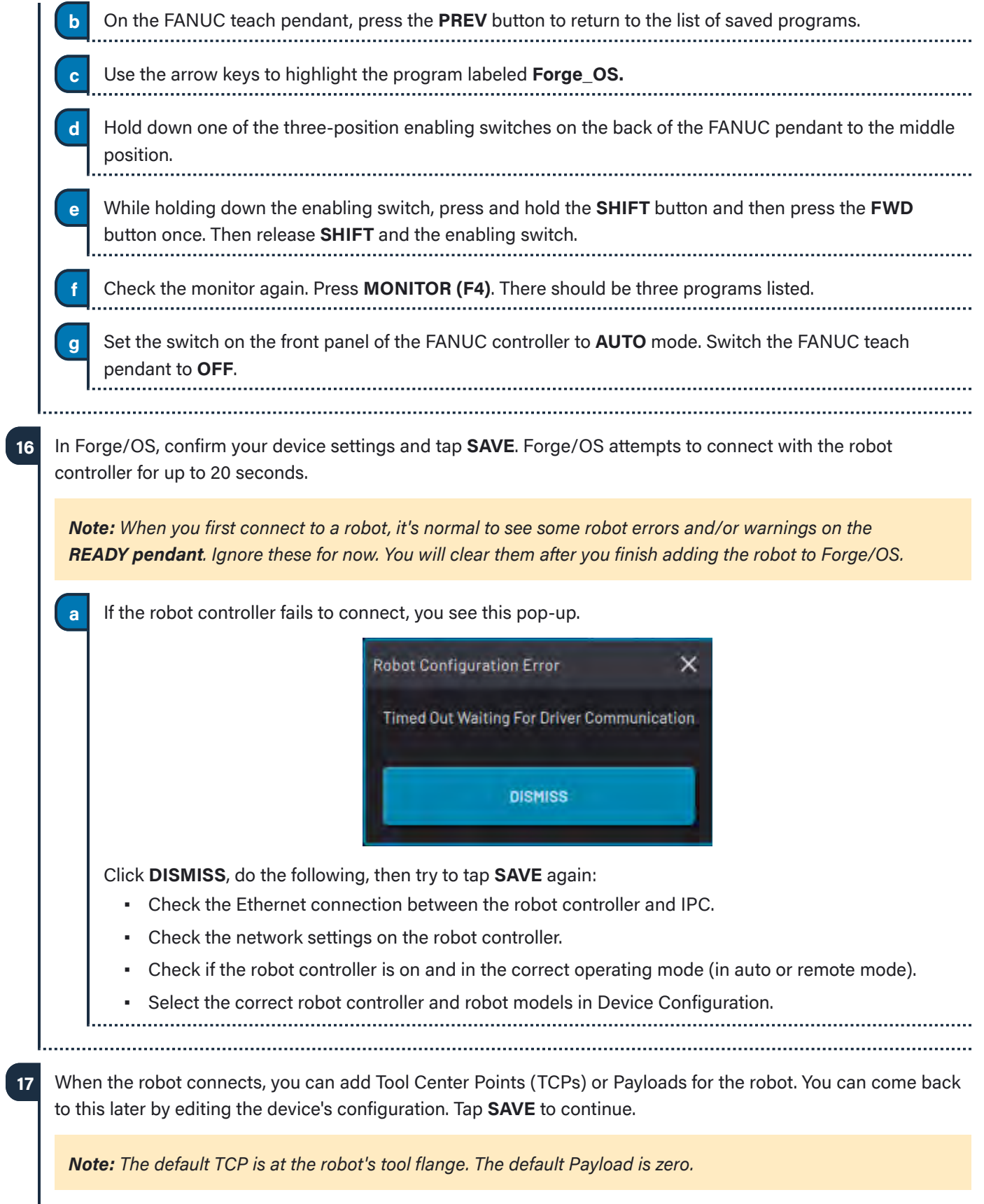

**a**

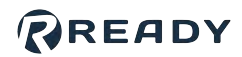

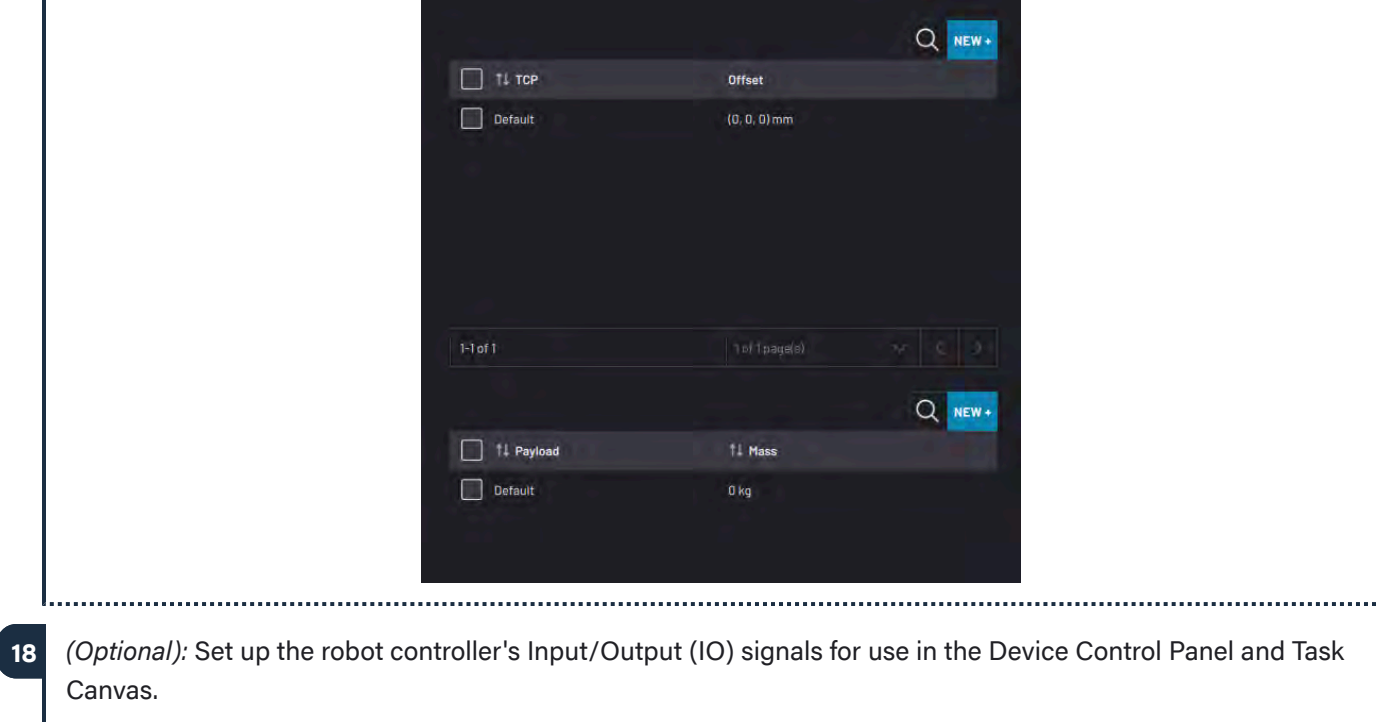

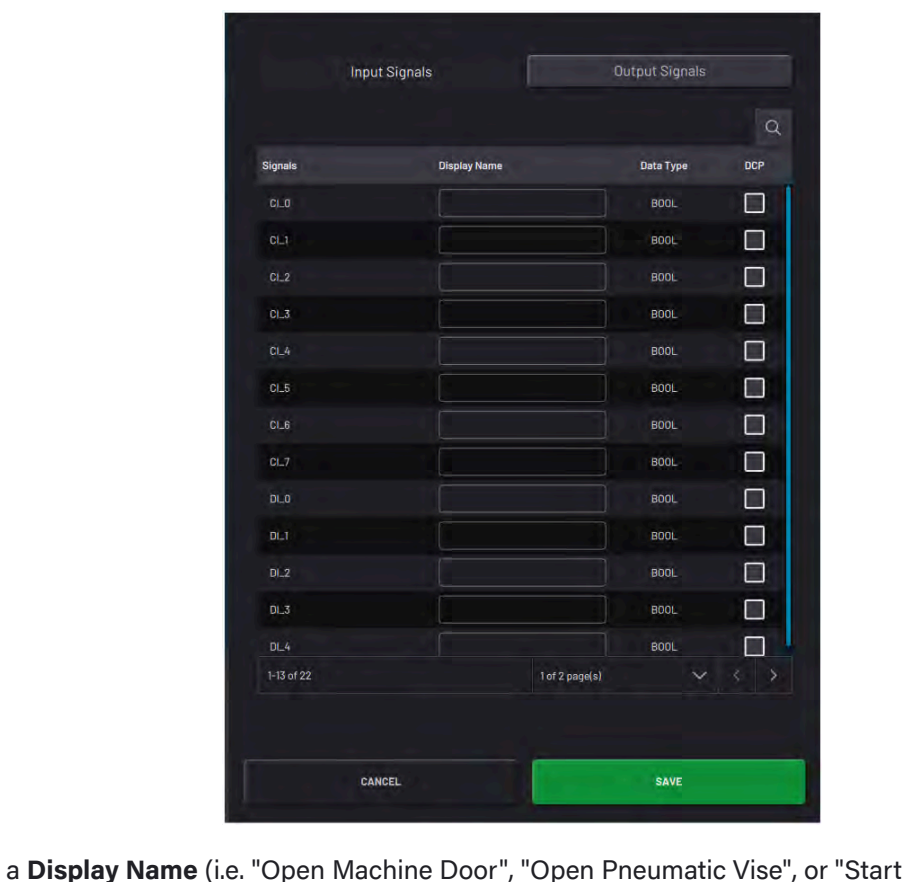

Enter a **Display Name** (i.e. "Open Machine Door", "Open Pneumatic Vise", or "Start Machining Cycle") to show what each signal does in other apps. 

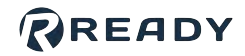

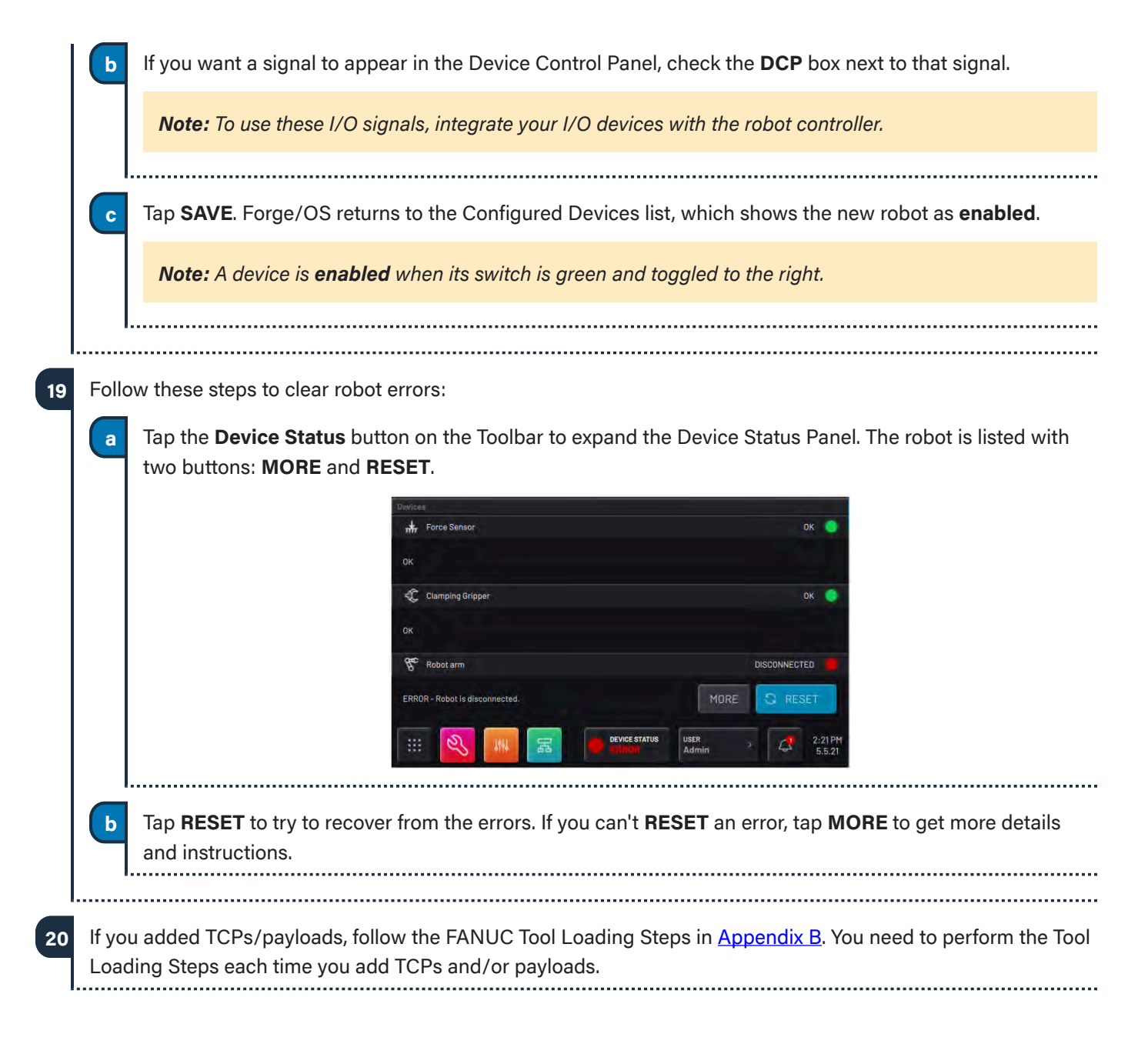

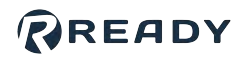

# <span id="page-30-0"></span>**APPENDIX A: SETTING UP FORGE/OS**

### <span id="page-30-1"></span>INSTALLING FORGE/OS

Follow these steps to install Forge/OS and sign in to the Admin role. Installation takes about 30 minutes, depending on the resources of the IPC.

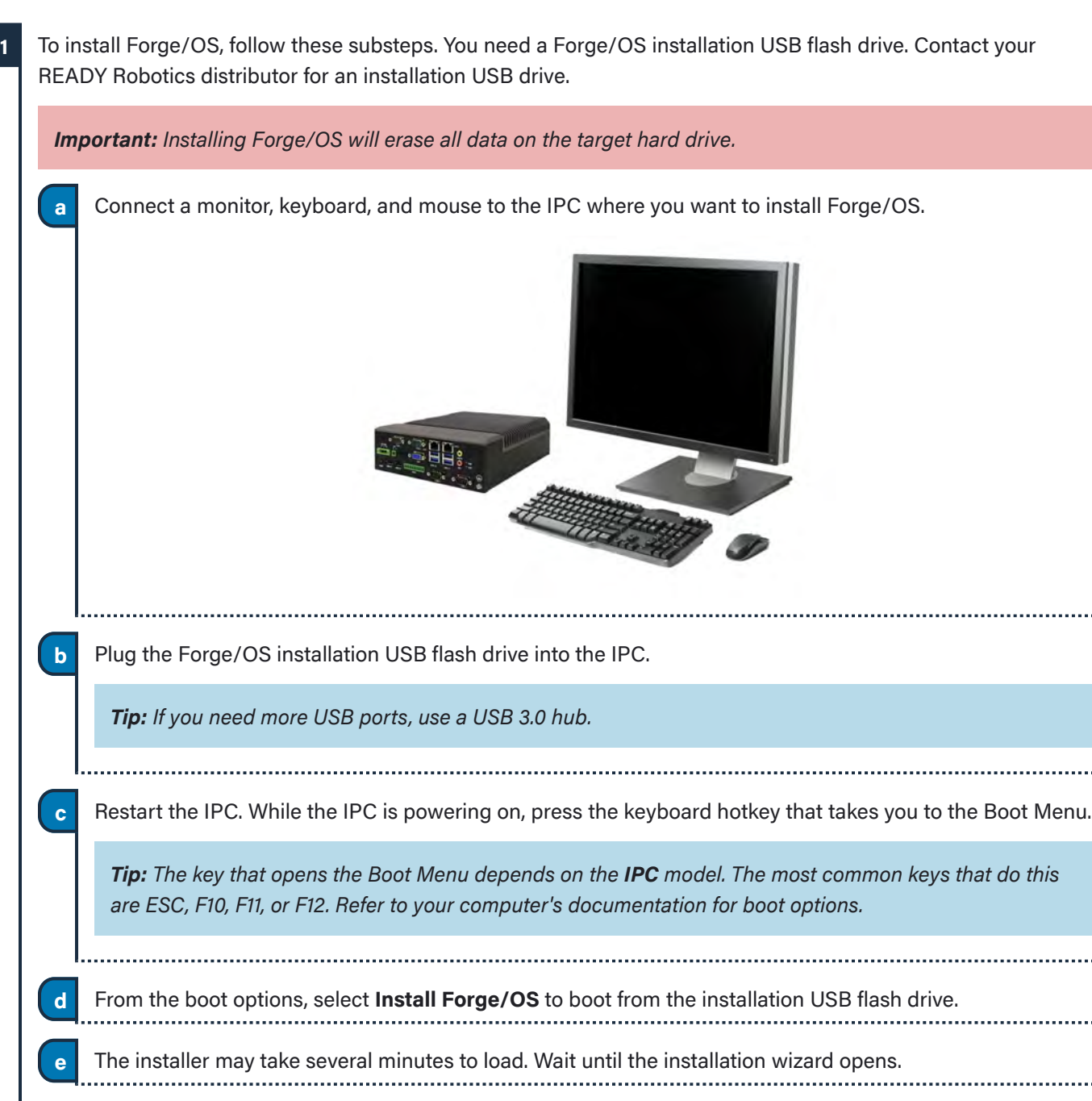

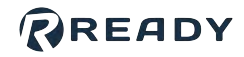

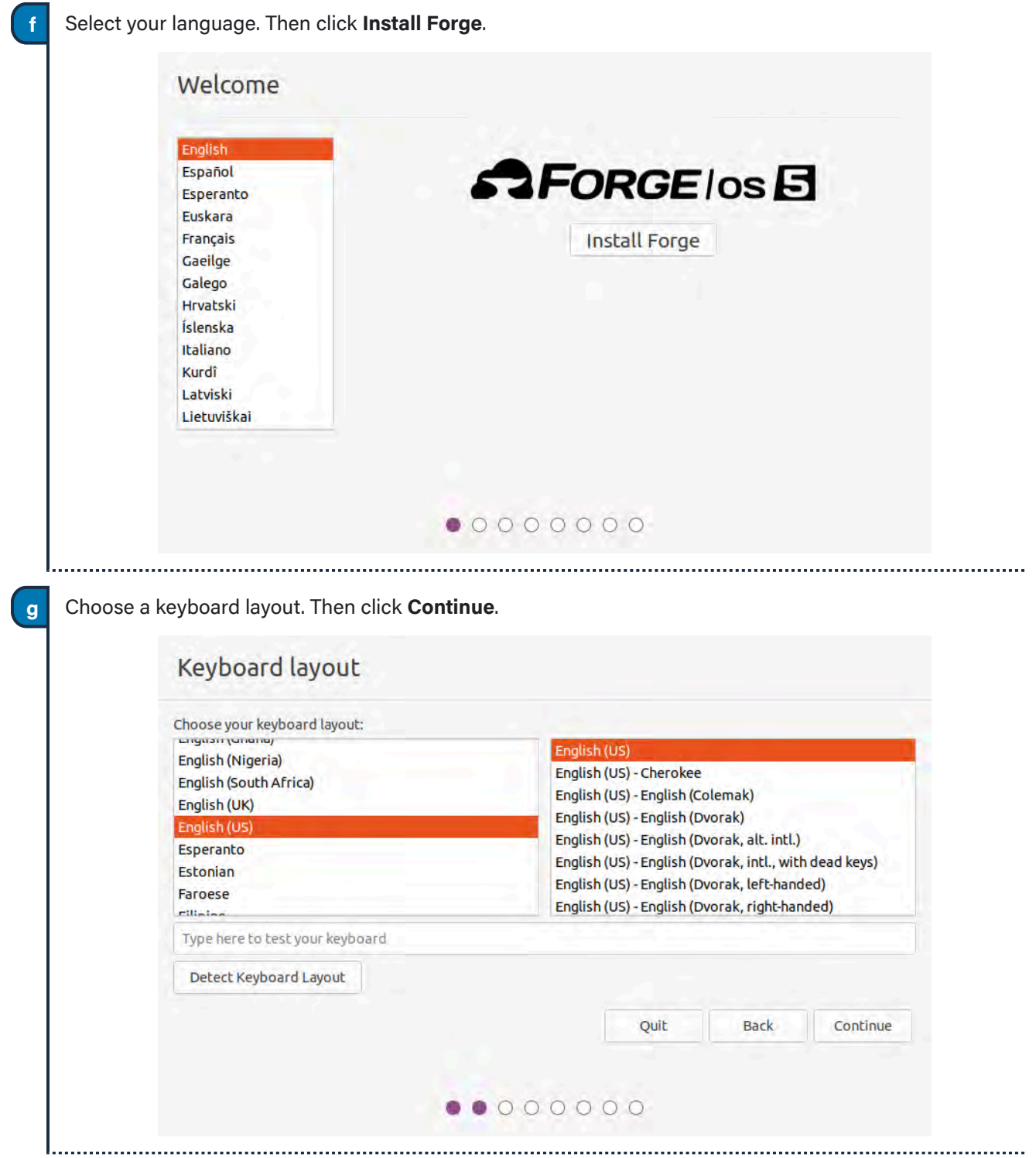

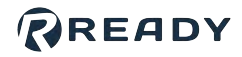

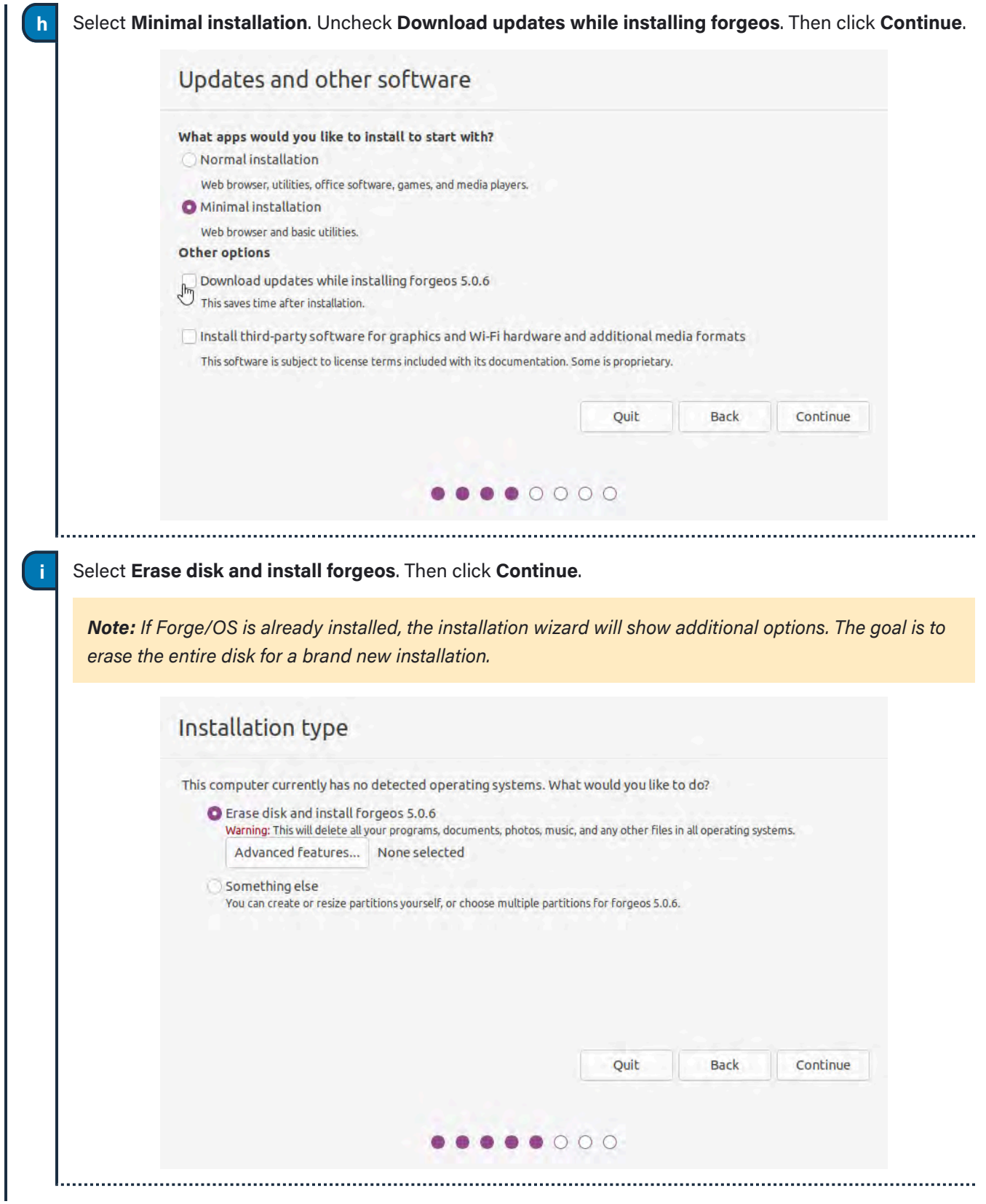

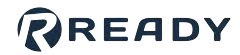

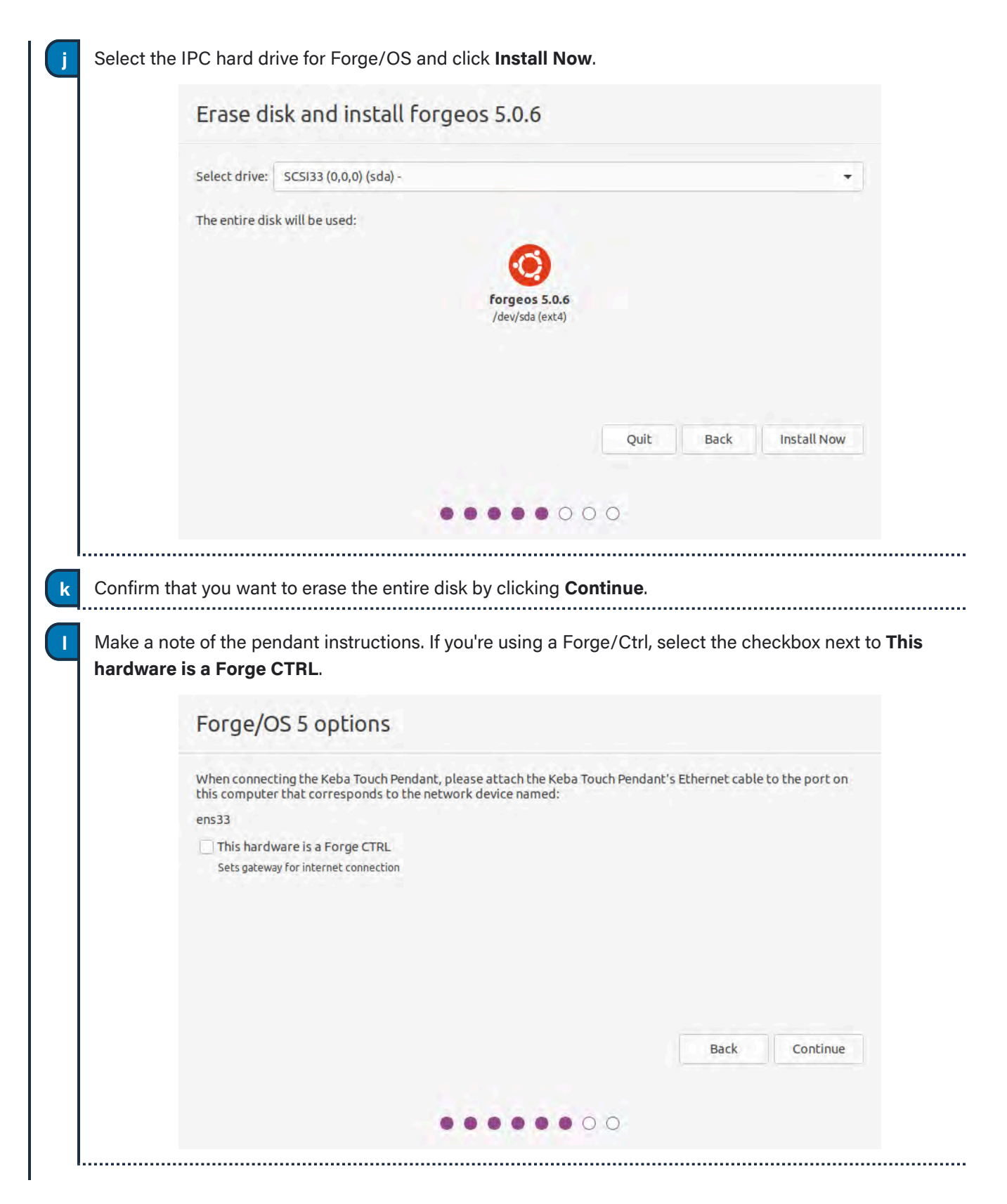

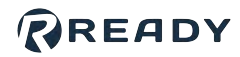

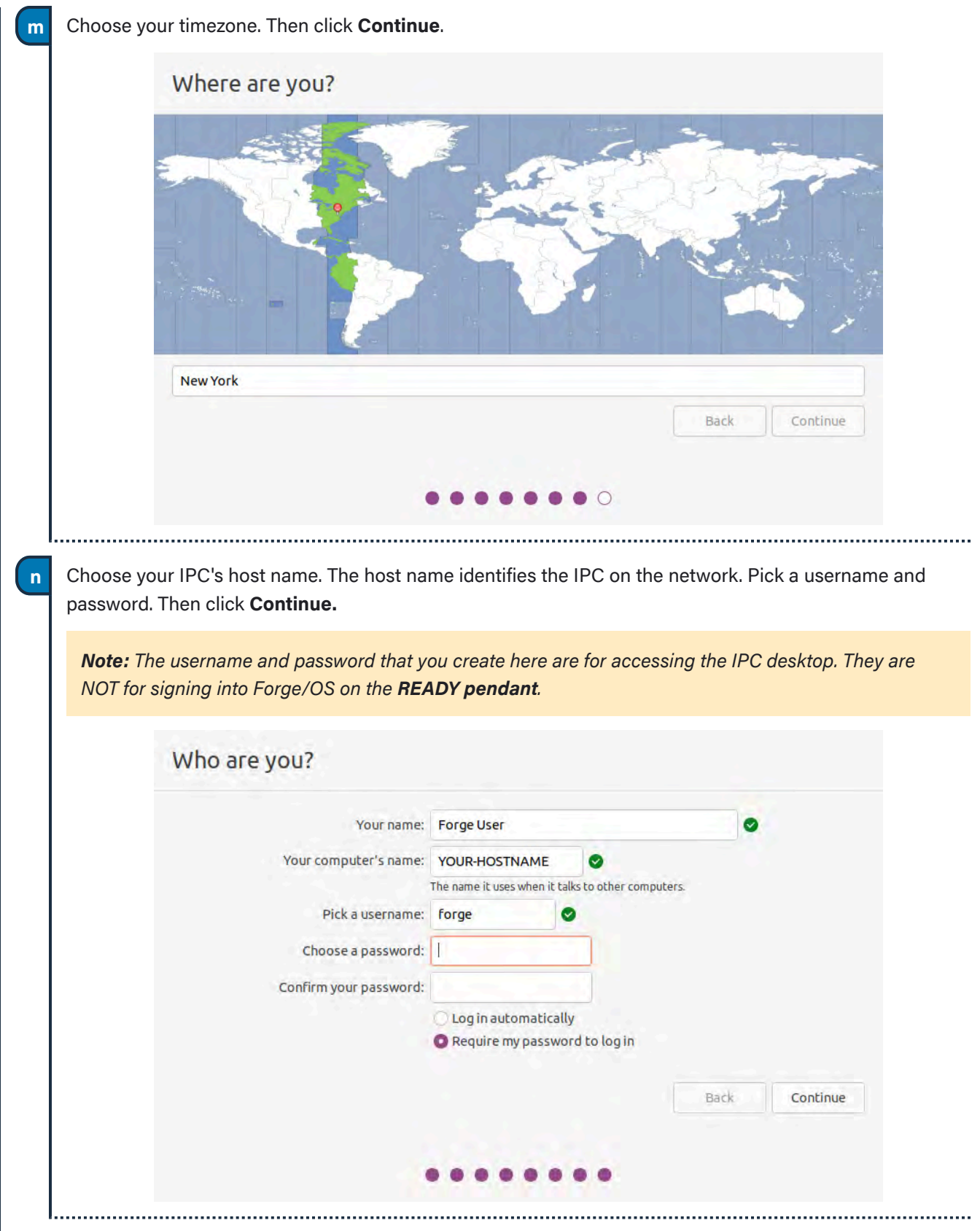

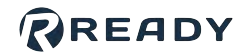

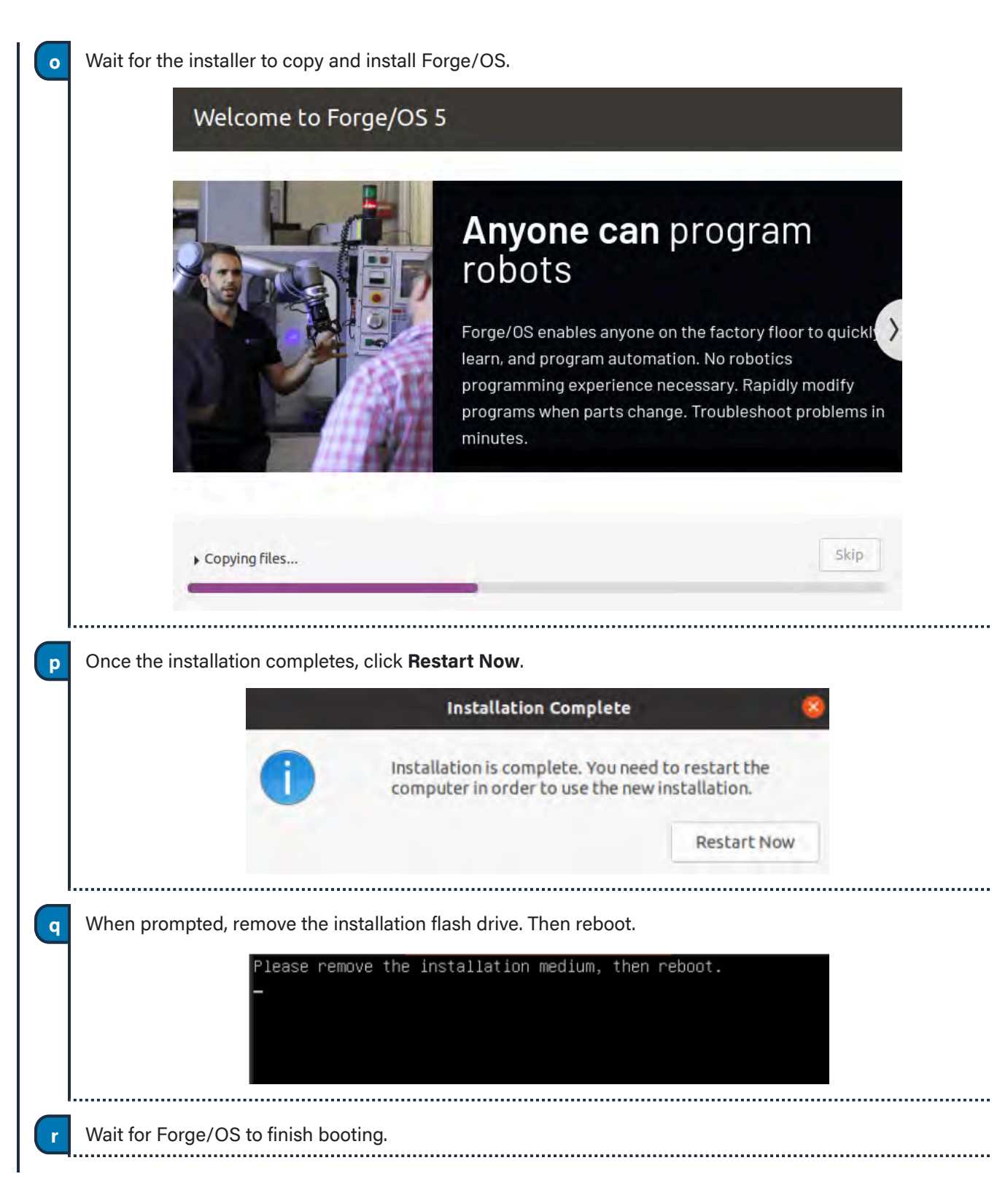

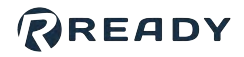

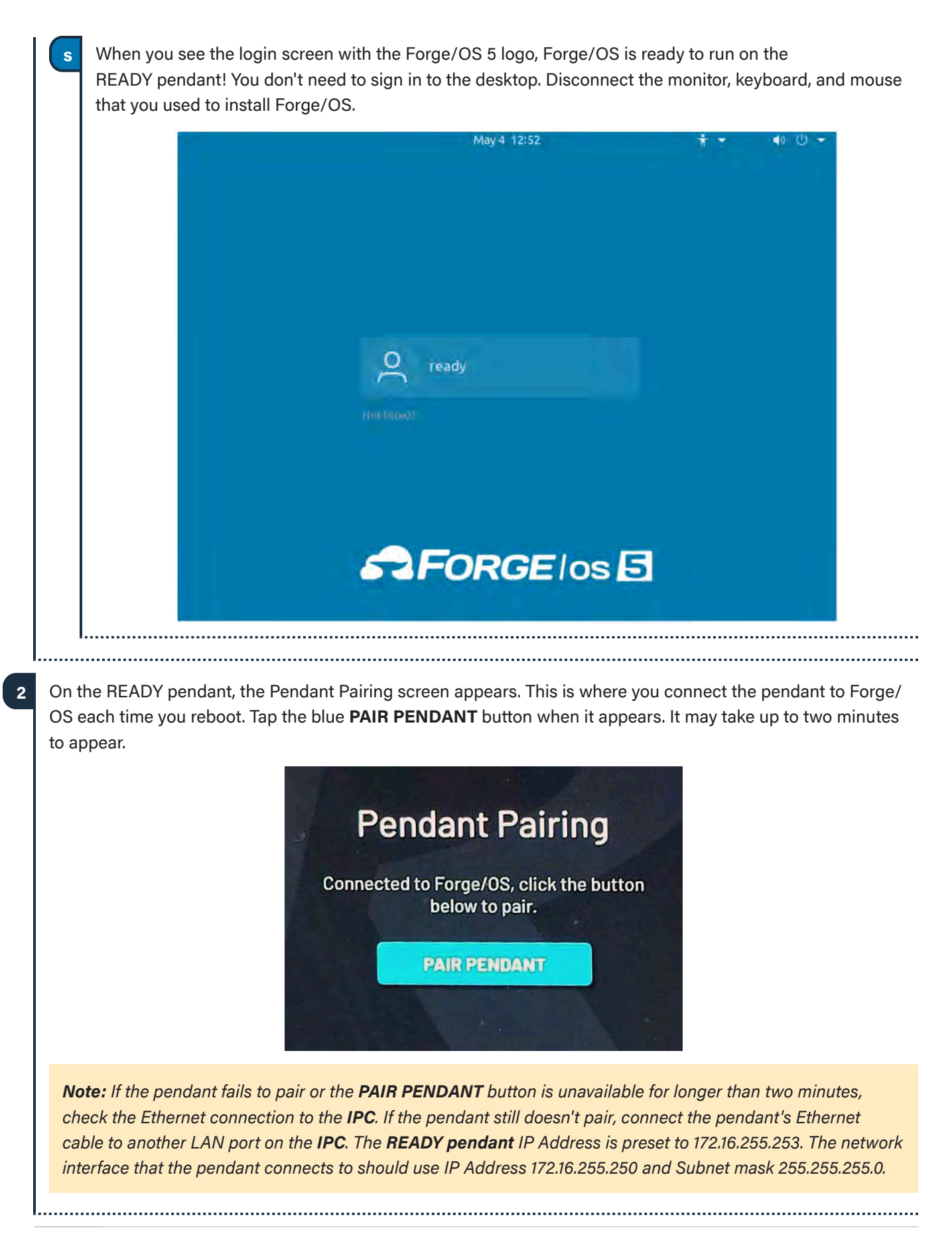

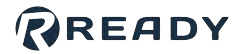

**3** Tap **Admin** and sign in. The default Admin password is "forgeadmin".

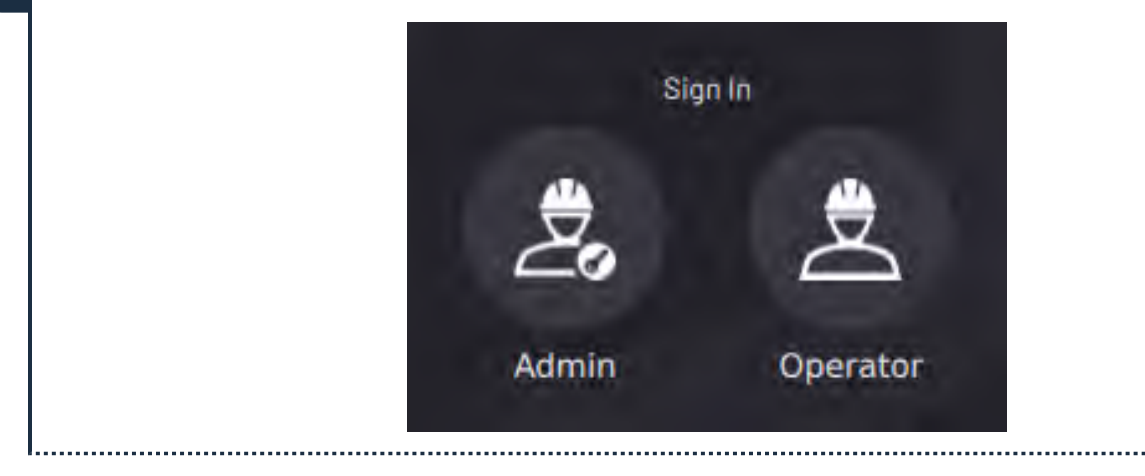

*Note: After installation, you have limited access to Forge/OS until you activate it with a license code. See [Activating Forge/OS with a License Code](#page-38-0).*

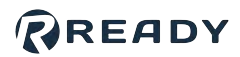

### <span id="page-38-0"></span>ACTIVATING FORGE/OS WITH A LICENSE CODE

There are two methods to activate Forge/OS: **Online license activation** and **offline license activation**.

The table below lists the requirements for each method.

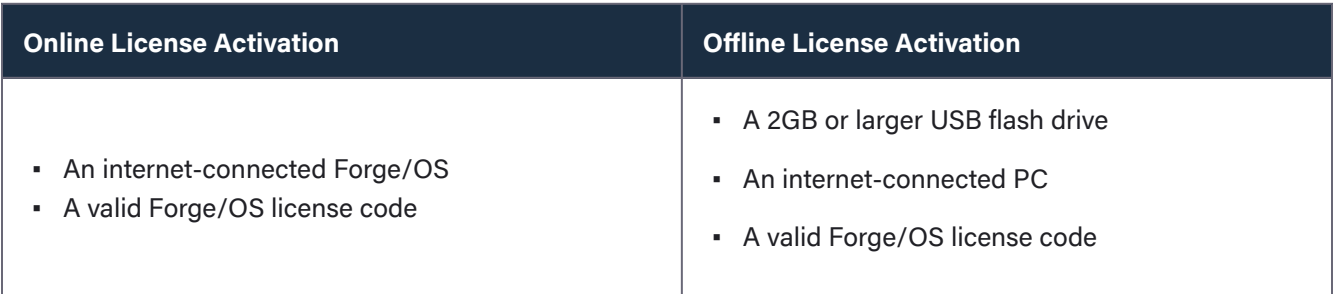

*Tip: Connect a USB keyboard to the port on the bottom of the READY pendant to type in any text field in Forge/ OS.*

**1** On the Settings app main screen, tap **License**.

| Settings                                                                | $\odot$                      |
|-------------------------------------------------------------------------|------------------------------|
| $\bigoplus$<br>Network                                                  | $\rightarrow$                |
| $\mathbf{p}^{\mathbf{p}}_{\mathbf{q}}$<br><b>Fieldbus Configuration</b> | $\left\langle \right\rangle$ |
| <b>General Settings</b>                                                 | $\rightarrow$                |
| 帚<br><b>Remote Access</b>                                               | $\rightarrow$                |
| <b>System Update</b><br>$\sqrt{}$                                       | $\rightarrow$                |
| Å<br>Package Manager                                                    | $\overline{ }$               |
| E<br>PIRED/UNVALID)<br>License                                          | $\geq$                       |
| <b>System Information</b><br>O                                          | $\rightarrow$                |

#### **2** Type in your license code.

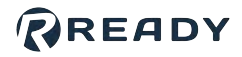

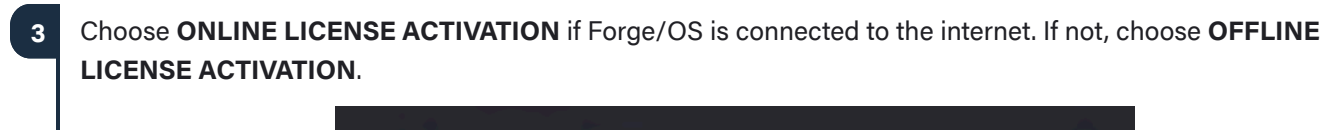

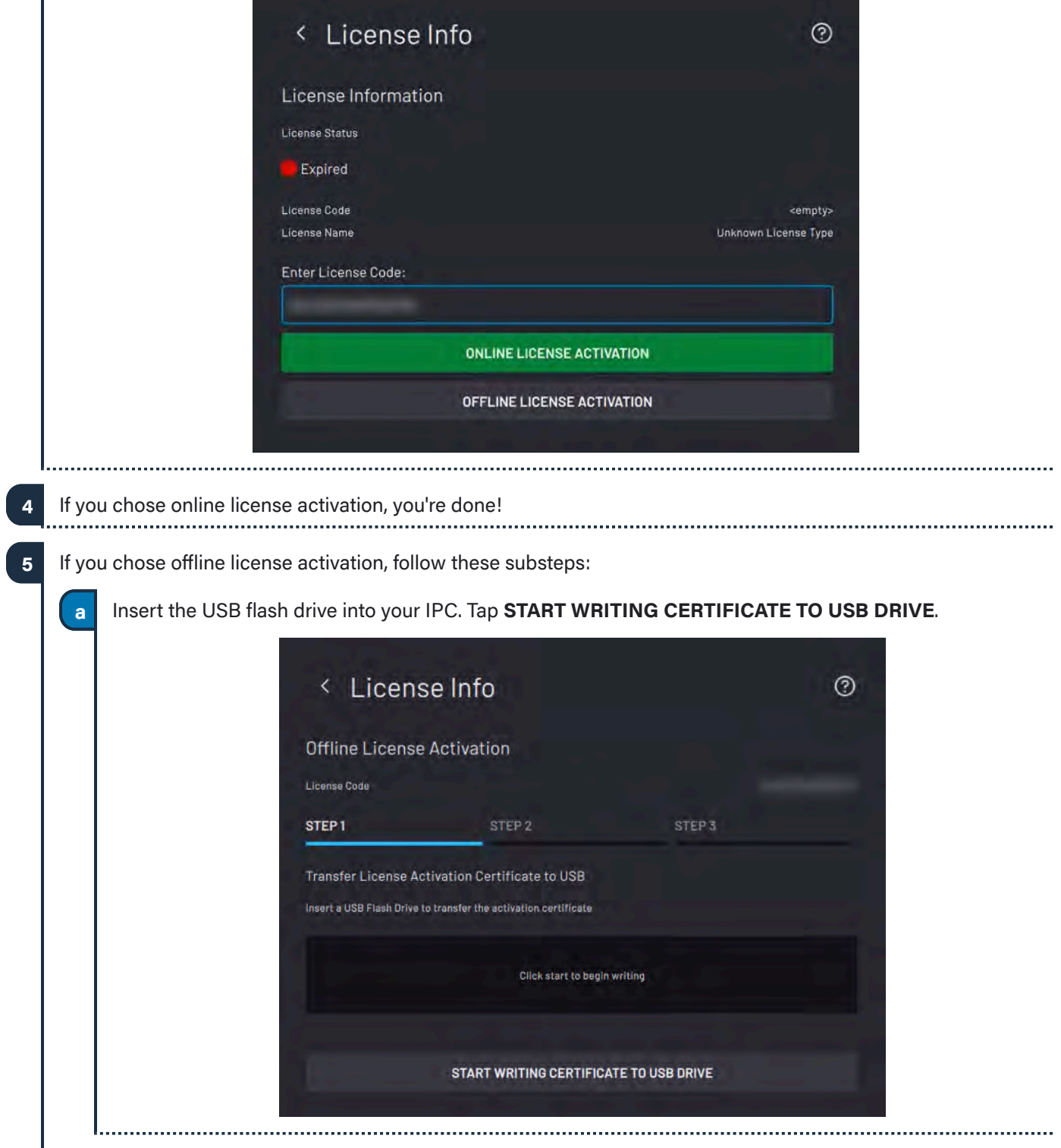

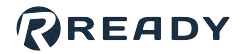

When the files finish transferring, tap **NEXT**. Follow the instructions on the screen to convert the Activation Certificate to an Unlock Certificate using an internet-connected PC. **b**

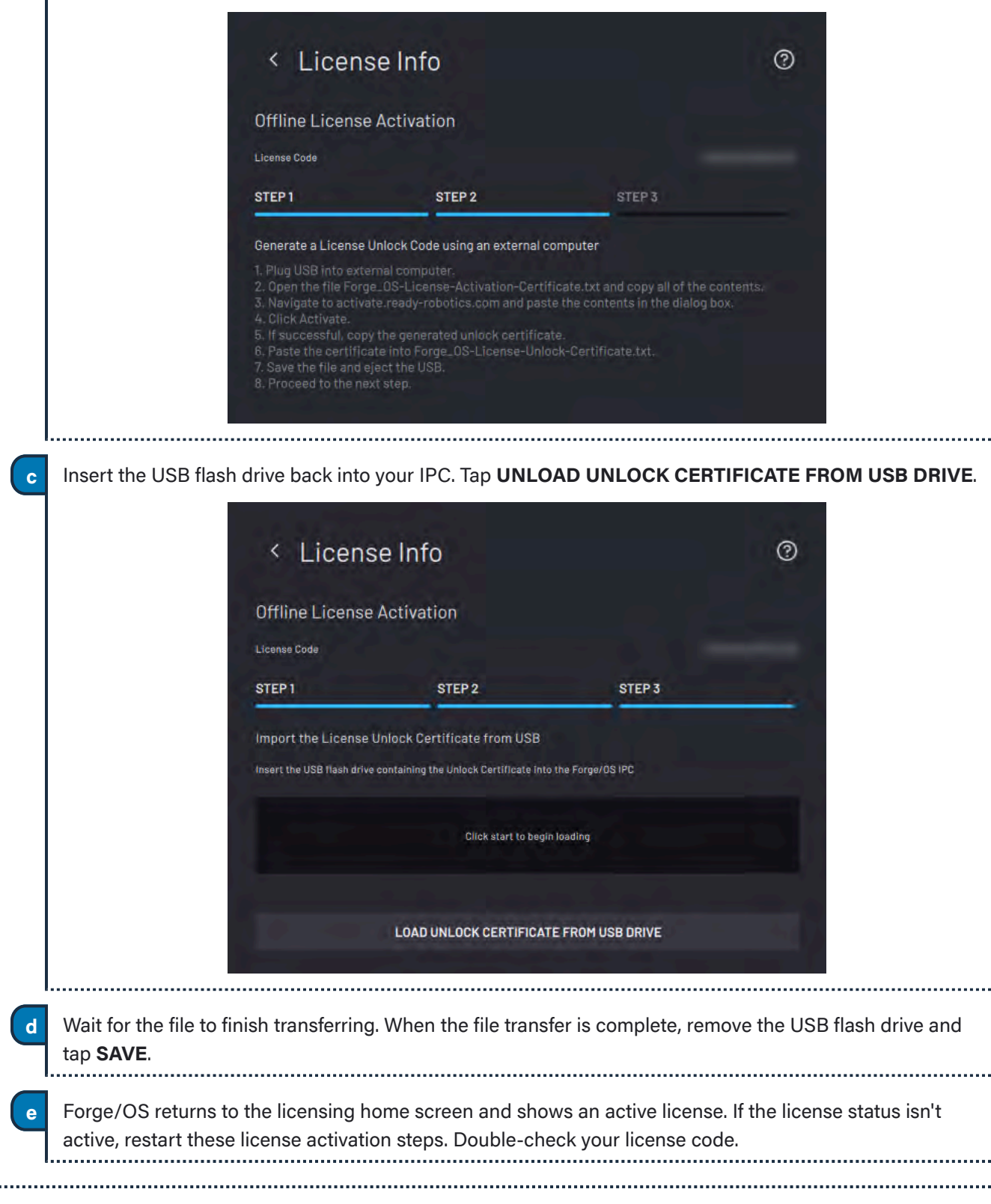

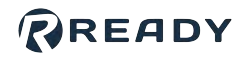

### <span id="page-41-0"></span>CHOOSING PREFERENCES

These steps help you choose system preferences, including language, units, time, and network settings.

To change preferences for the first time, go to General Settings:

**1**

**b**

**a** On the Settings app main screen, tap **General Settings**.

Change the Units of Measure, Time and Date settings, or the Admin login password.

*Note: If you later forget your password, contact READY Robotics to reset it.*

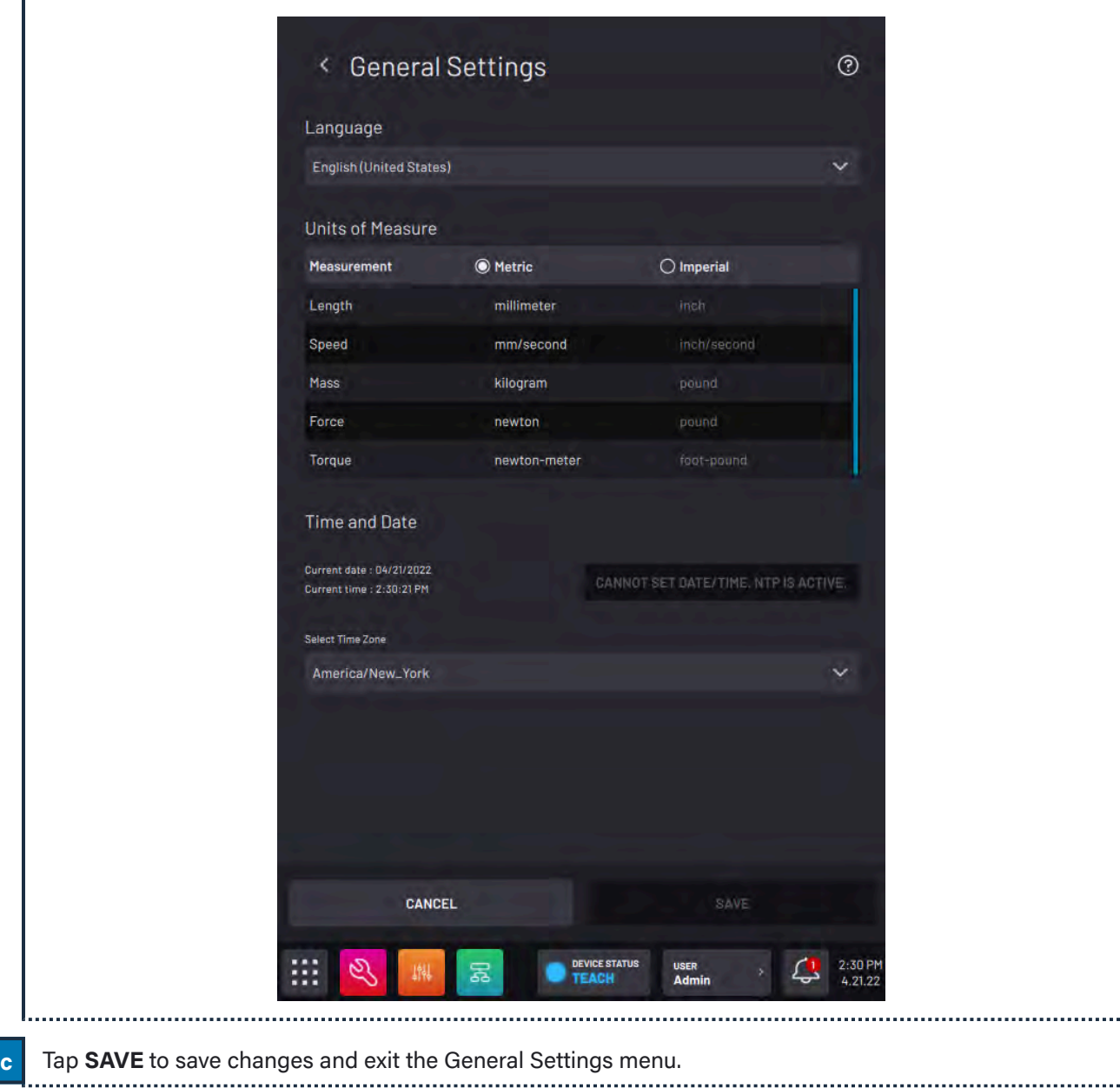

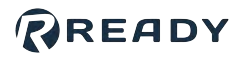

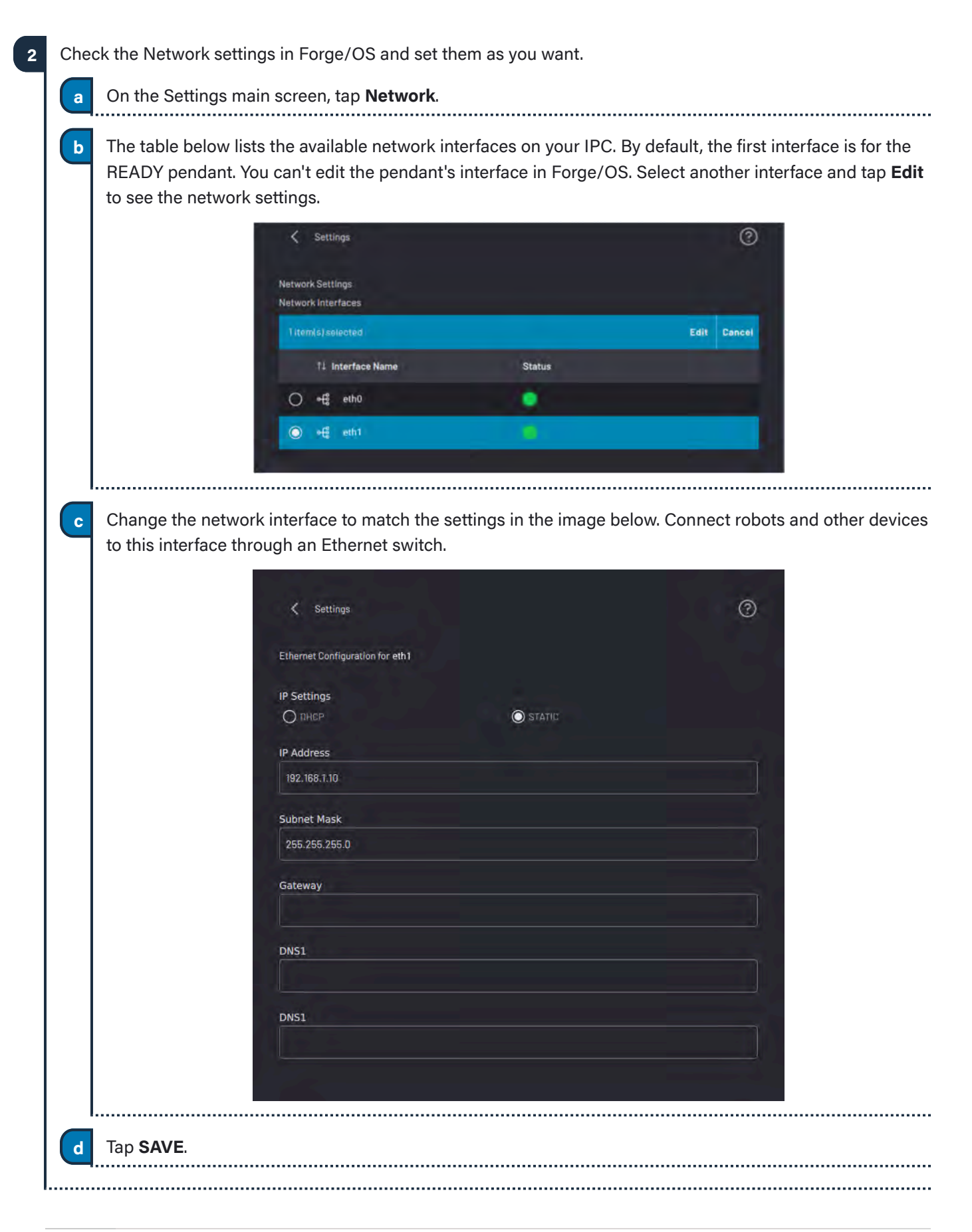

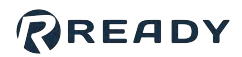

# <span id="page-43-0"></span>**APPENDIX B: TOOL LOADING STEPS**

*Follow these steps to add new TCPs/Payloads in Forge/OS and update the configuration on the FANUC controller.*

Here is an outline of the tool loading process:

- Add TCPs/Payloads to the robot's configuration in Forge/OS and save.
- Apply DCS parameters.

**1**

- Restart the FANUC controller.
- Confirm the Collaborative DCS settings (collaborative only).
- Reset the controller from Forge/OS.
- In Forge/OS, go to the Device Configuration app and find the FANUC robot under Configured Devices. Select the device and tap **Edit** to open the robot configuration.

#### **2** Tap **TCP AND PAYLOAD CONFIGURATION**.

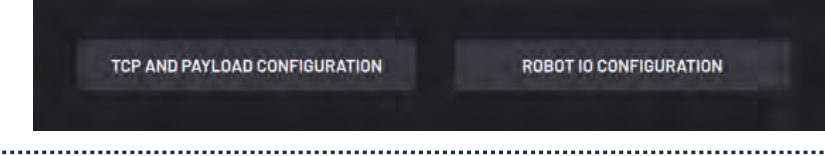

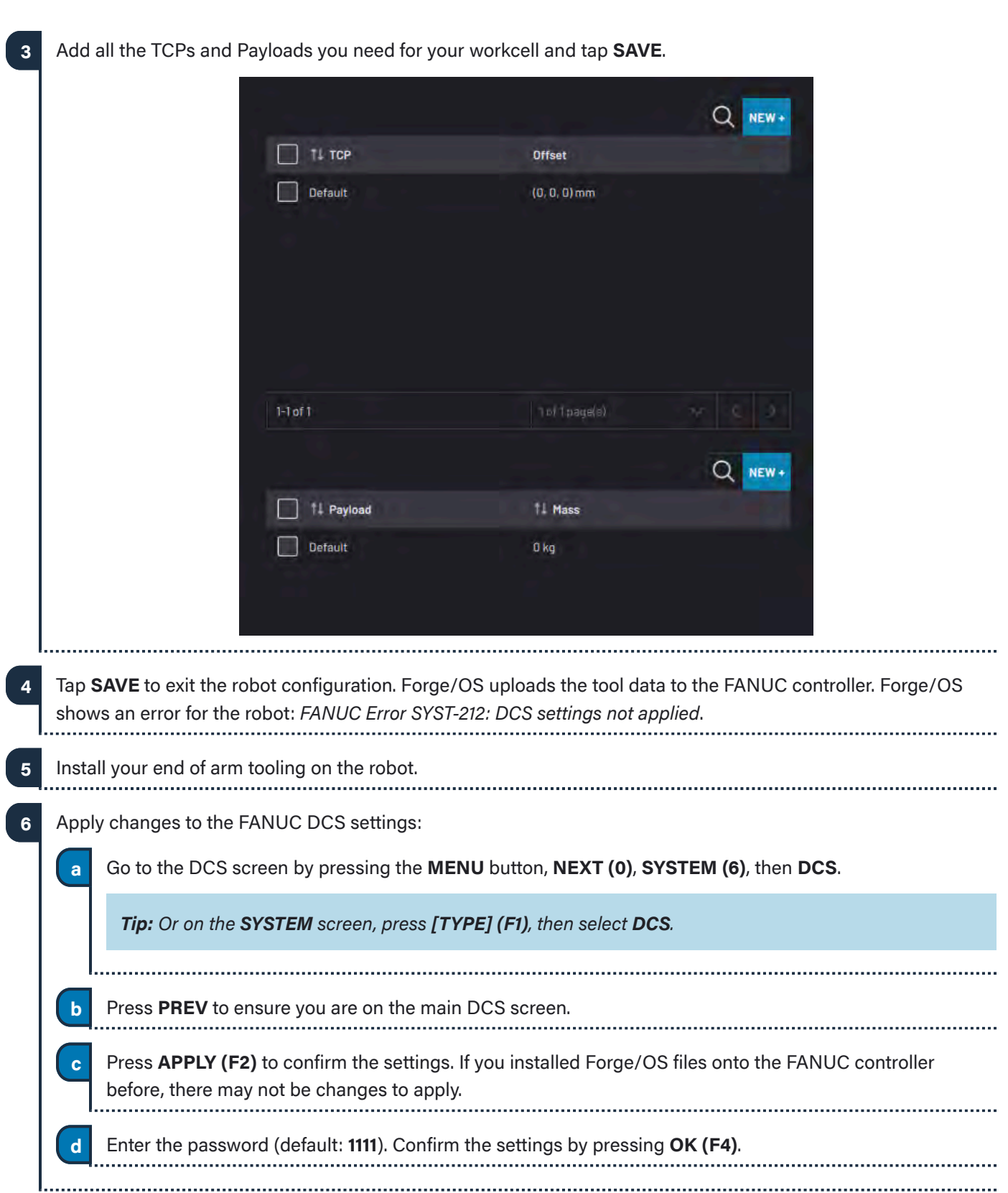

RREADY

**8**

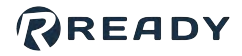

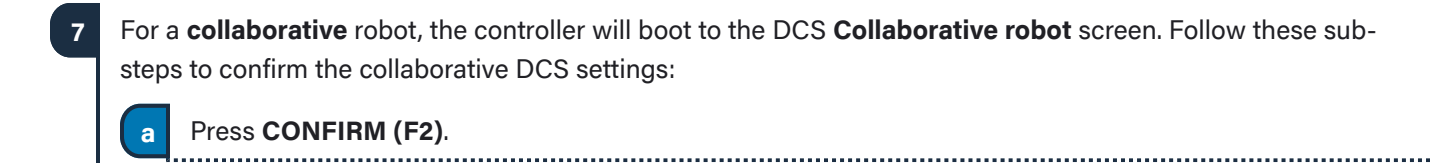

**b** Enter the password (default: **1111**) and follow the prompts by answering **YES (F4)**.

On the READY pendant, tap the **Device Status** button to expand the Device Status Panel, then tap the **RESET** button on the list next to the robot. This clears the faults on the robot and gives you control of it.

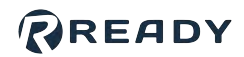

### <span id="page-46-0"></span>**RESOURCES**

Want to learn more about how Forge/OS can empower you?

Visit **READY.academy** [\(ready.academy](https://ready.academy/)) for *FREE* hands-on courses to help you deploy a robotic system.

Visit **READY.market** [\(market.ready-robotics.com\)](https://market.ready-robotics.com/) for products and services offered by READY and our partners.

Visit our **Support** site [\(support.ready-robotics.com\)](https://support.ready-robotics.com/) for robot startup guides, FAQs, and more.

Visit our **Resources** page [\(ready-robotics.com/resources\)](https://www.ready-robotics.com/resources) for articles, whitepapers, and other resources.

If you encounter a problem and need to talk to someone, reach out to us.

- Email READY Robotics: support@ready-robotics.com
- Call READY Robotics: +1-833-732-3977

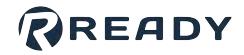

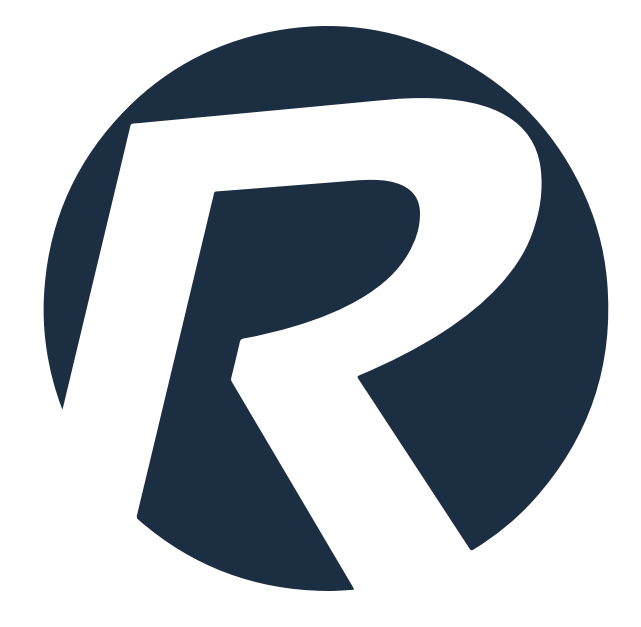